# **Classrooms Training Manual**

**Schoolnet** Instructional Management Suite

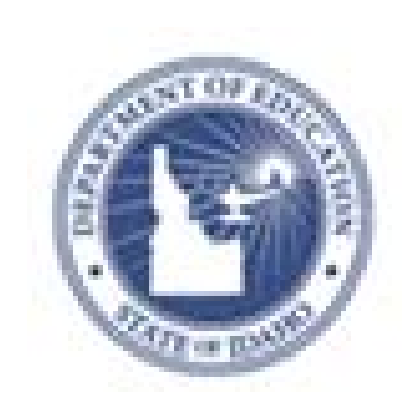

**PEARSON** 

ALWAYS LEARNING

#### **Released March 4, 2013**

#### **Document Owner: Curriculum**

This edition applies to Release [v14.3] of the Schoolnet software and to all subsequent releases and modifications until otherwise indicated in new editions or updates.

The data and names used to illustrate the reports and screen images may include names of individuals, companies, brands, and products. All of the data and names are fictitious; any similarities to actual names are entirely coincidental.

Schoolnet is a trademark, in the U.S. and/or other countries, of Pearson Education, Inc. or its affiliate(s).

Copyright © 2012 Pearson Education, Inc. or its affiliates. All rights reserved. All trademarks are either owned or licensed by Pearson Education, Inc. or its affiliates. Other brands and names are the property of their respective owners.

Please send comments, suggestions, or requests for this document to training@pearson.com. Your feedback is appreciated.

# **Contents**

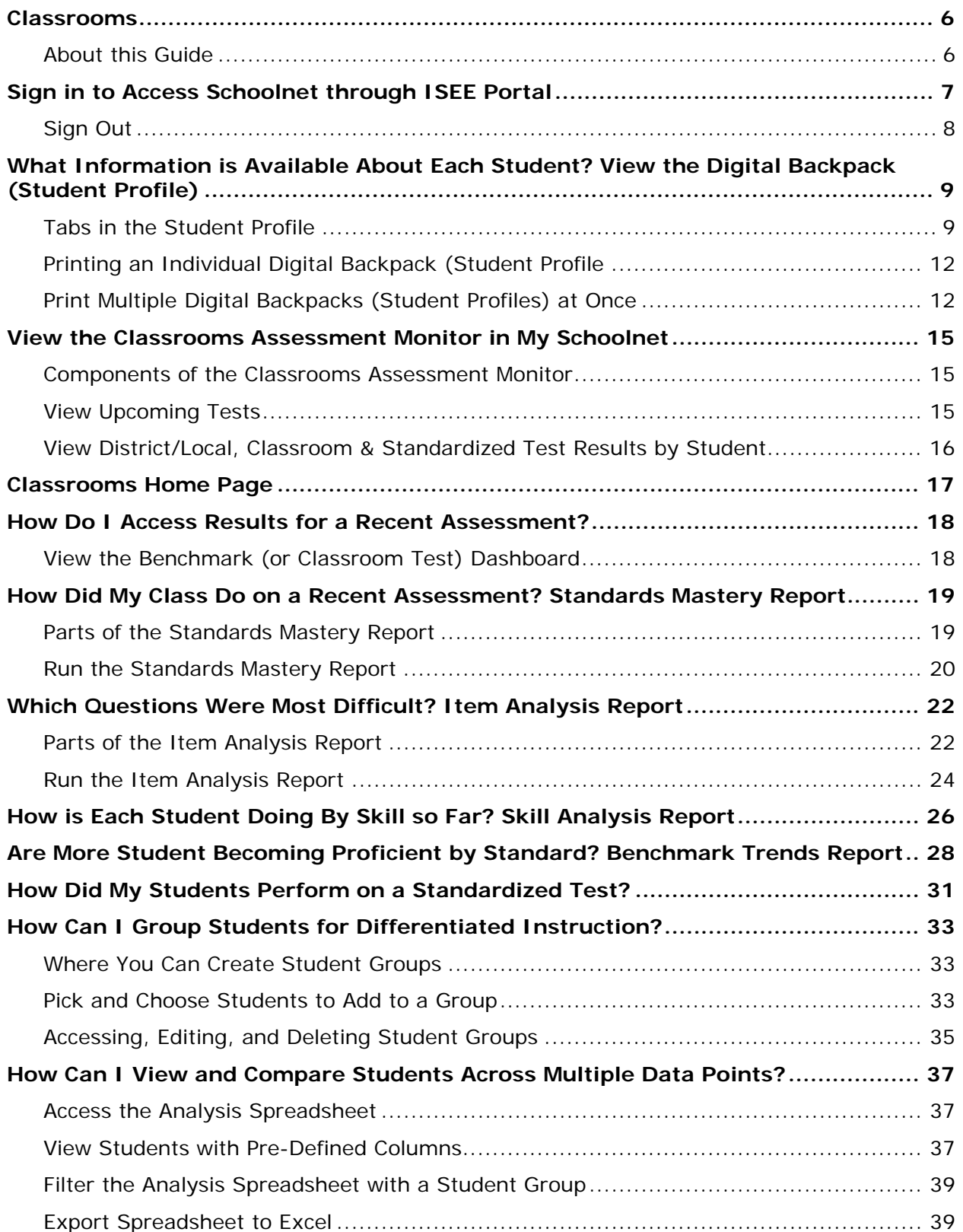

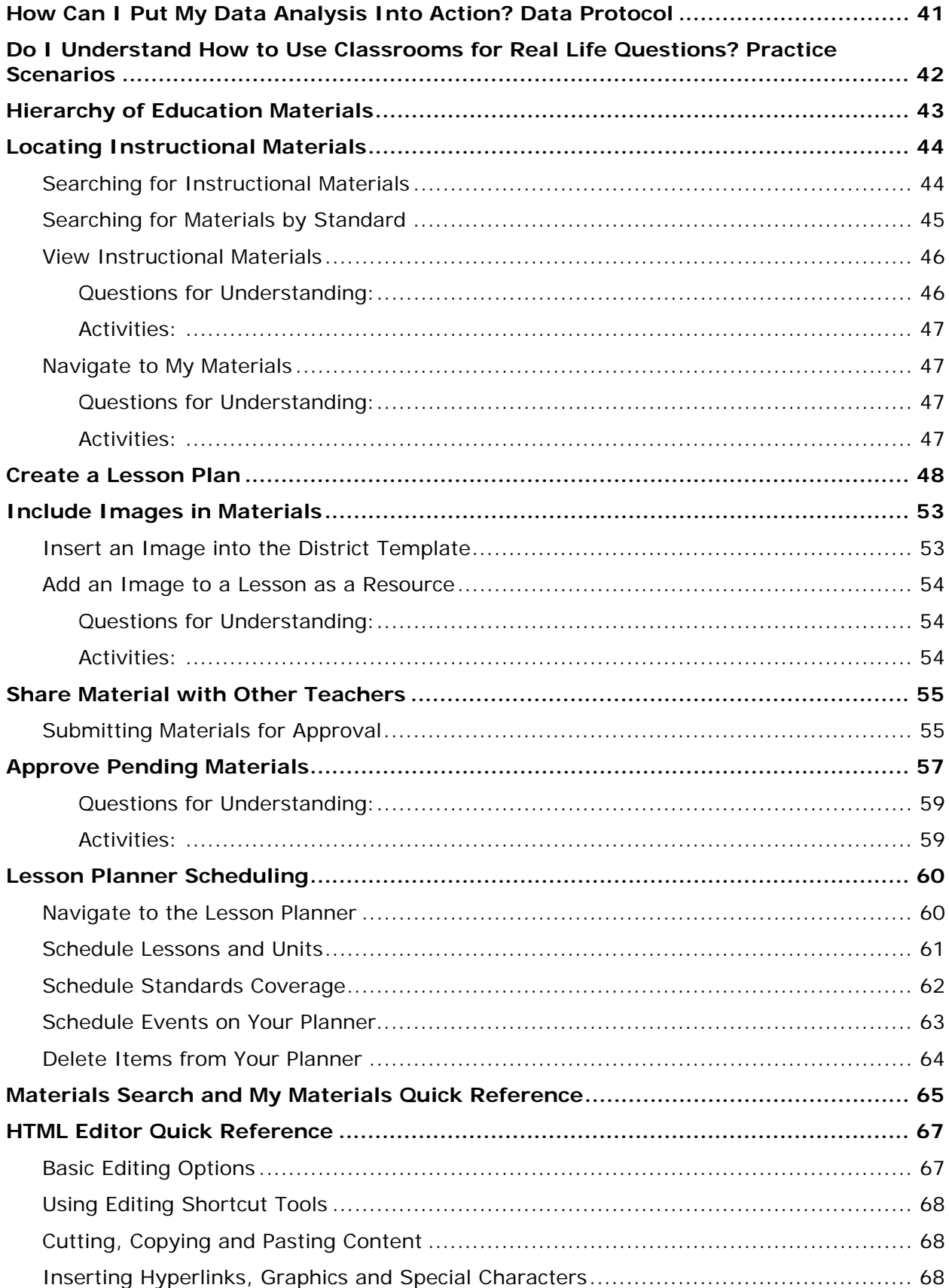

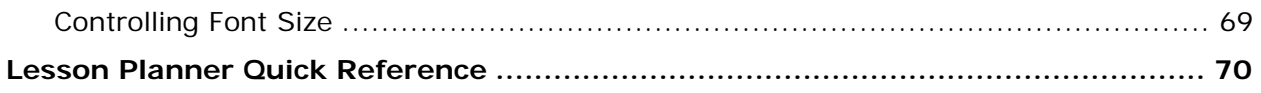

# **Classrooms**

Classrooms offers teachers a quick, easy-to-use instructional tool that conveniently delivers informative views of student assessment data, class rosters, standards-aligned curriculum, and comprehensive student profiles to the teacher's desktop. Teachers use Classrooms to track class and student instructional progress with formative and summative assessment data, and to create learning plans for individuals and groups of students to support differentiated instruction based on particular areas of need.

# **About this Guide**

This training guide will equip teachers and administrators to get started with some functions within Schoolnet. The focus is on the following key priorities:

- Access and utilize the Student Digital Backpack (Student Profile) as a single point of access for up-to-date contact information, performance data, student growth profiles, attendance, and course marks
- View students across multiple data points in the Student Analysis Spreadsheet
- Create Student Groups to assist with monitoring differentiated instruction.
- Search for educational materials. Create resources and lesson plans within Schoolnet. Schedule lesson plans.
- Save favorite materials for future use in a personal "My Materials" bank
- Understand Key Performance Indicators (KPIs) as a way to monitor student performance, review subgroup data, and evaluate progress towards district/state goals

Because Schoolnet is highly configurable, screenshots in this document may differ from your own view depending on the configuration and the specific roles and operations assigned to you. The data shown here is for demonstration purposes only.

# **Sign in to Access Schoolnet through ISEE Portal**

You must sign in to use Schoolnet.

- 1. Go to **http://www.sde.idaho.gov**
- 2. Click the sign-in link to ISEE within option 10 at the top of the page or within the **Top Topics** section at the bottom of the page.

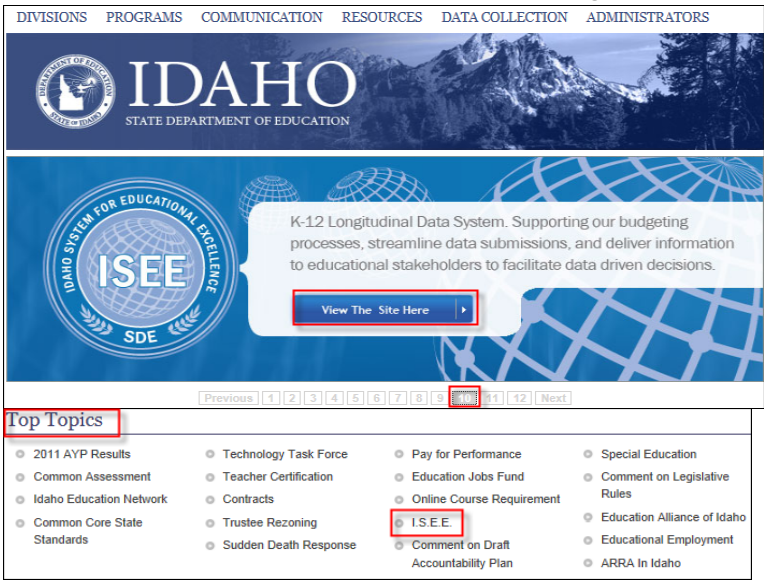

- 3. Select your organization as SDE, Meridian Joint School District or Other. Sign in using your credentials.
- 4. Locate and click the **Schoolnet** link at bottom of the screen

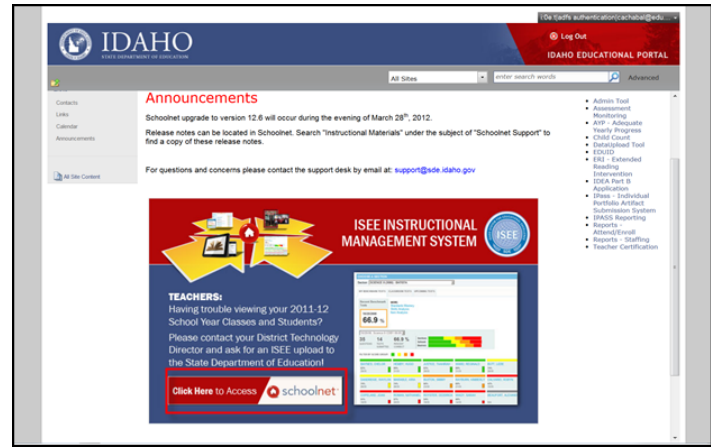

You are now on the My Schoolnet (Home) tab

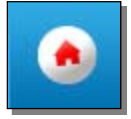

You are now on the My Schoolnet home page. The views for teachers and administrators vary slightly.

Be sure to note the following (you may need to scroll down to see all content):

- Links to State Resources
- Find Standards and Materials box for locating instructional materials
- When a class section is selected, a student roster in the Classroom Profile

### **Sign Out**

When finished with Schoolnet tasks, you should log out to prevent unauthorized access to data. Either close your browser or click **Sign Out** in the upper right portion of the screen.

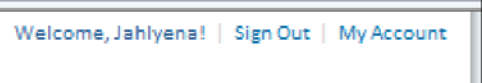

# **What Information is Available About Each Student? View the Digital Backpack (Student Profile)**

Student Profiles include all data that is available in Schoolnet about each student. Individual student data is highly sensitive and may be regulated by local, state and federal laws. Always exercise extreme caution in viewing, analyzing and acting on this information. Throughout Schoolnet you can access a student profile by clicking any student name that appears in blue (or purple) text.

# ALEXANDER, REN

# **Tabs in the Student Profile**

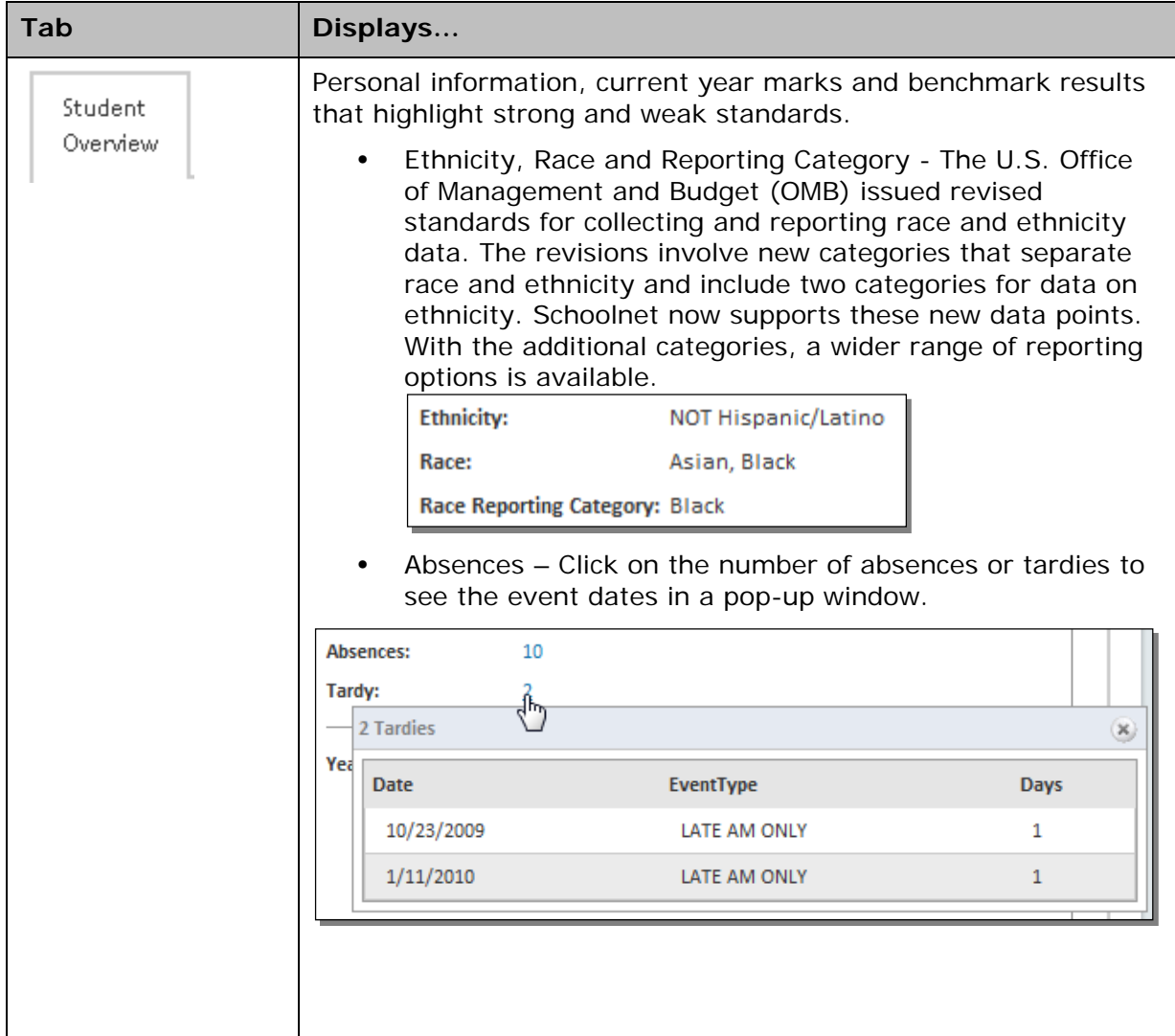

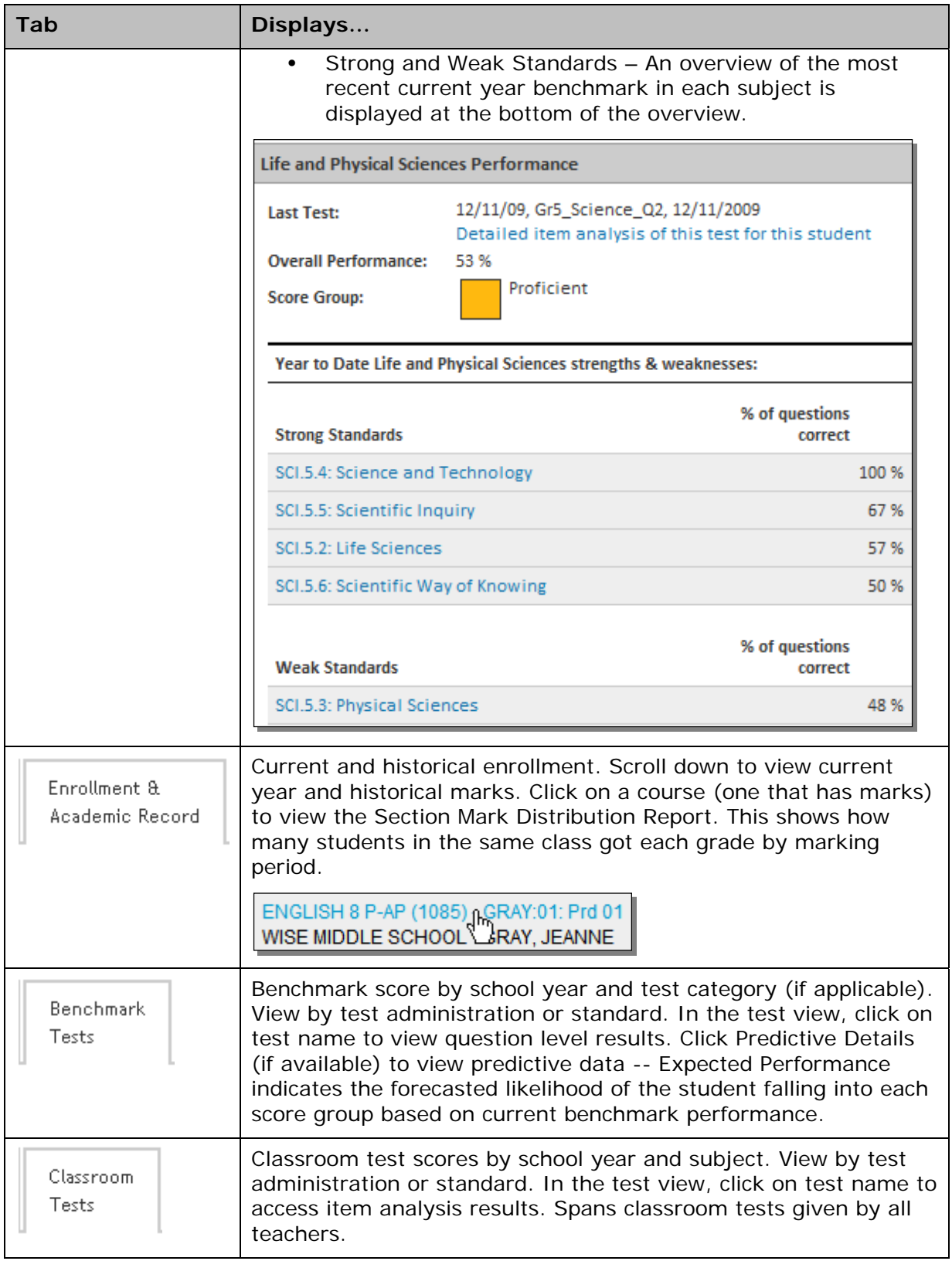

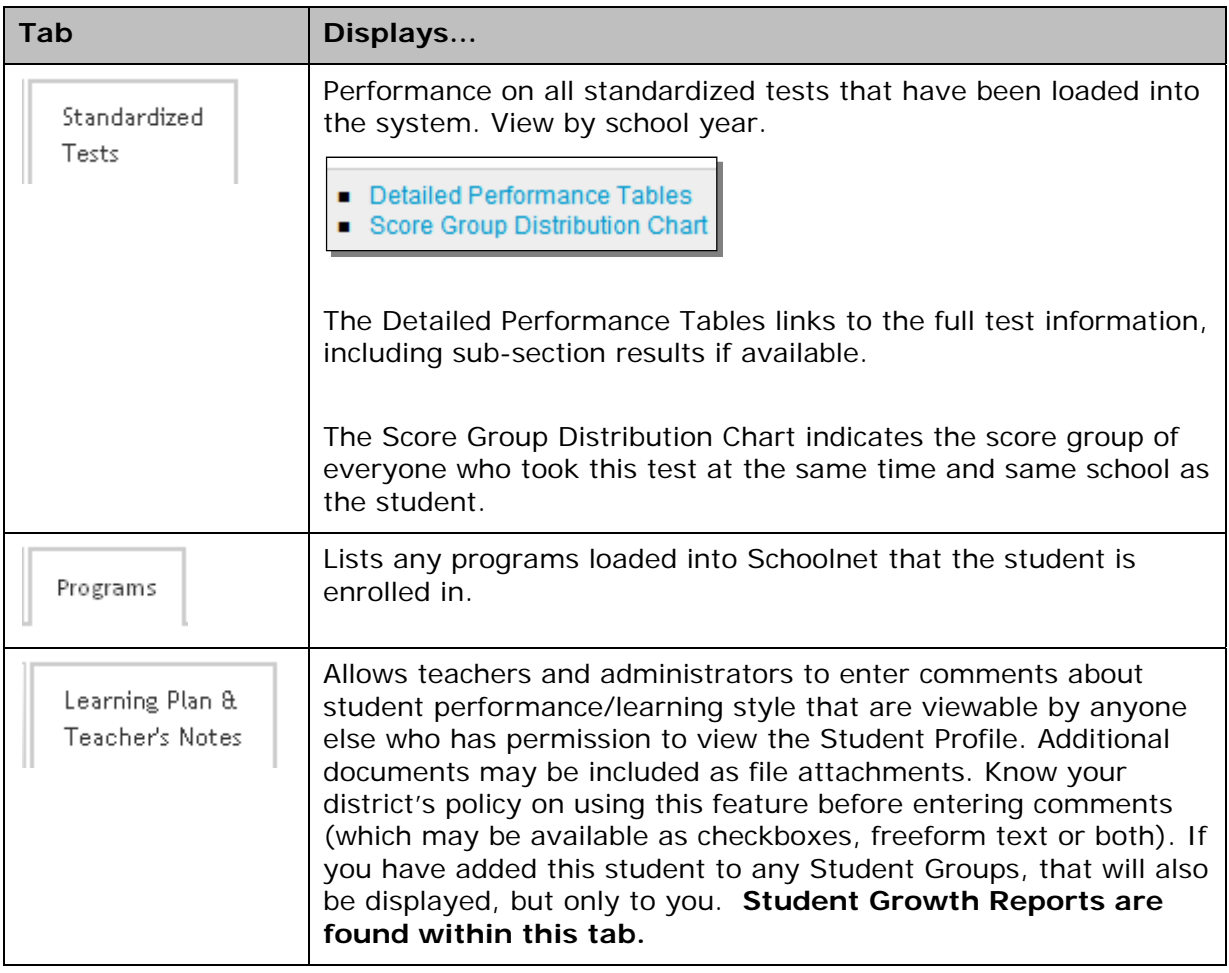

### **Question for Understanding**

What data is available for the students at your school?

### **Practice**

Browse through the profiles of a few students in your class or school. What is one question you have about something you saw or didn't see in a profile?

### **Printing an Individual Digital Backpack (Student Profile**

**Scenarios:** You are having a parent-teacher conference and want to share relevant information with the parent.

You are having an RTI meeting regarding a student you have in your class.

Open a Digital Backpack (Student Profile). Click the Create PDF link. Check the sections to print and click **Create PDF**.

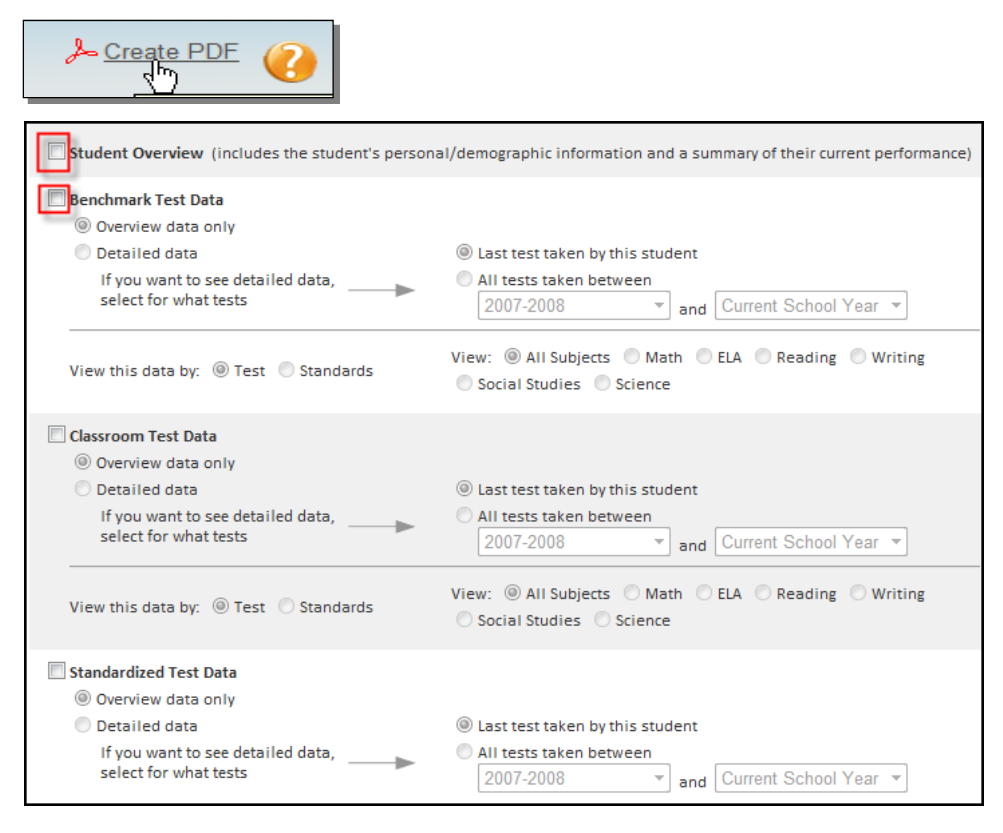

# **Print Multiple Digital Backpacks (Student Profiles) at Once**

It may occasionally be useful to print all or part of the Digital Backpack/Student Profile for **all the students in a section**.

*Scenario: Parent-Teacher Night is next week. As the teacher, you plan to provide each parent with a printout of recent assessment results.* 

To print multiple profiles at once:

- 1. Go to Classroom > Student Performance
- 2. Select the desired class section
- 3. Click the Student List tab

#### 4. Click **Batch-Create PDF Files**

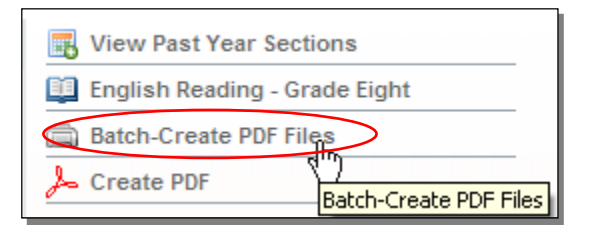

5. The instructions on the screen ask you to confirm that you have selected the desired section; then click **Next Step: Select Data to Print**

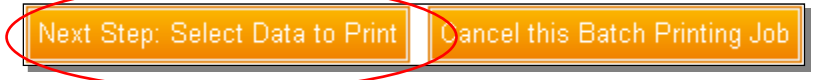

6. On the next screen, choose which sections of the Student Profiles you want to include

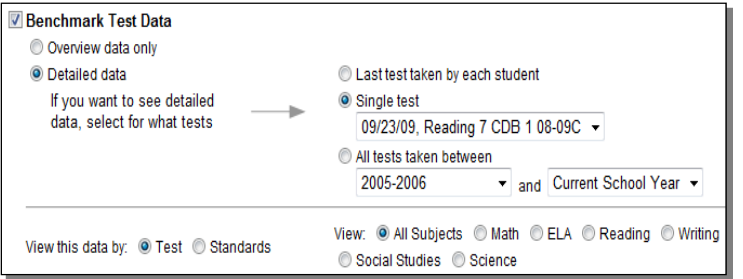

7. Scroll down and click **Next Step: Configure Output and Print**

Next Step: Configure Output and Print **Cancel this Batch Printing Job** 

8. Leave the order as is and click **Preview Batch Print Order**

This will open just the first student profile in Adobe PDF format so you can see what it will look like.

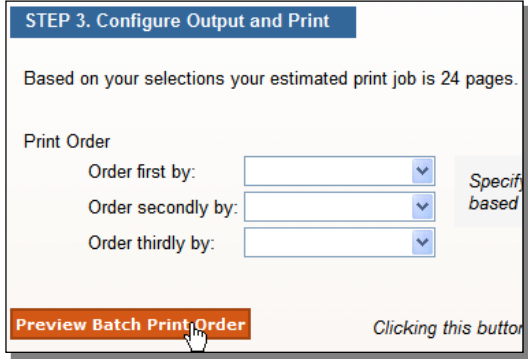

Note: Depending on your platform and browser configurations, you may see a system screen that asks you to open or save the file. Follow the instructions until the PDF file is open. If you have problems trying to open the file, first save the file locally and then try to open it.

9. Close the file (on a Macintosh you do this by clicking the red button on the top left; on a PC it is the X on the top right of the window)

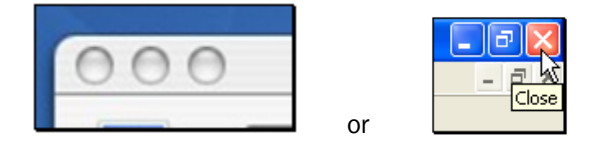

#### 10.Click **Print Batch to PDF**

This is opening the file, not actually sending it to the printer.

**Print Batch to PDF Cancel this Batch Printing Job** 

11.When the file opens as a PDF, click **Print** in the browser toolbar to print out the file (your icon may vary)

If you are on a public computer, be sure to delete the PDF file from the desktop if you saved it there.

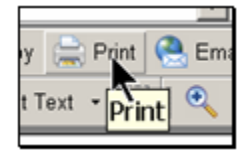

### **Questions for Understanding**

- When might you want to batch print Student Profiles?
- Can you print just the standardized test information for students?

#### **Practice**

Create a PDF of all students in a section that includes only their results on a recent standardized test. Cancel out rather than print it. Note 2 pieces of information you can see on this report.

# **View the Classrooms Assessment Monitor in My Schoolnet**

The Classrooms Assessment Monitor is a 'web part' in My Schoolnet that allows teachers to easily identify and segment their students based on recent assessment data. Principals can view this information by teacher.

### **Components of the Classrooms Assessment Monitor**

The Classrooms Assessment Monitor provides teachers direct access to useful test information:

- **District and Local Tests** Offers information related to short cycle assessments that are in progress or completed
- **Classroom Tests** Provides information related to a teacher's in progress and completed My Classroom tests (i.e., tests that the teacher has created for their own students and tests that have been assigned or recommended to the teacher by an administrator)
- **Standardized Tests** Allows teachers to select from available standardized test results (including prior year)
- **Upcoming Tests** Shows teachers all tests related to their sections, with test name, online passcode and test stage provided in a line-by-line format

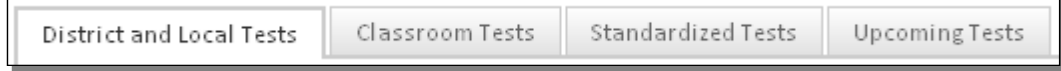

### **View Upcoming Tests**

Teachers can use the Upcoming Tests tab to quickly see all current tests at a glance (test name, online passcode for electronically administered tests, and test stage).

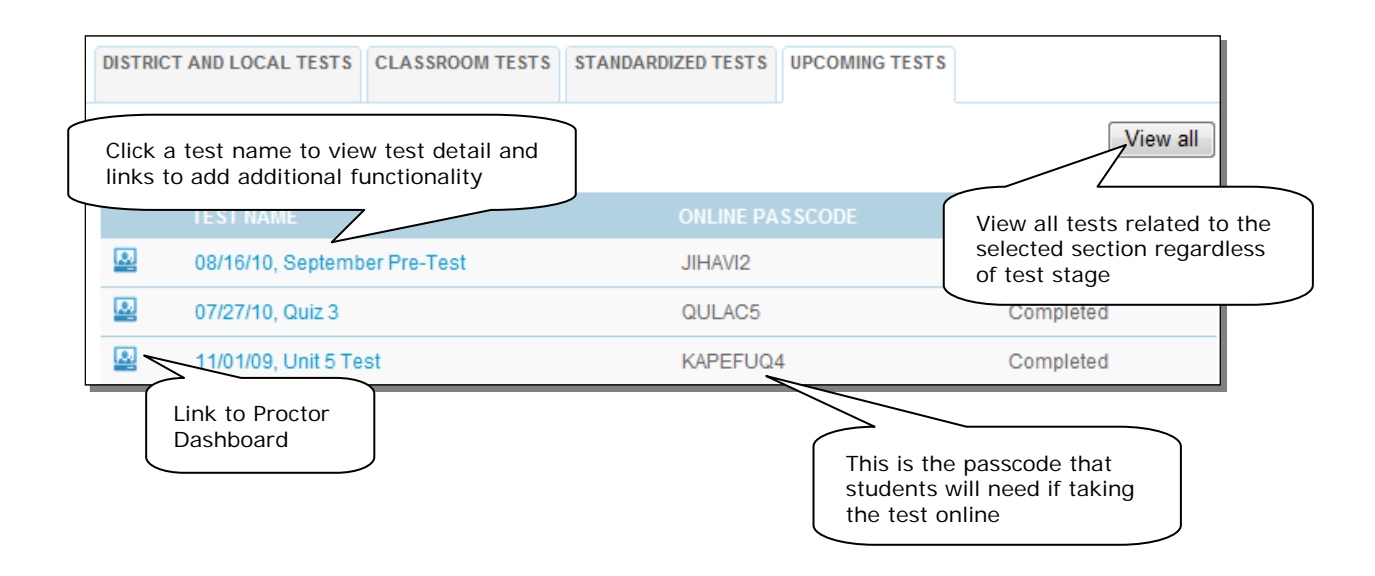

### **View District/Local, Classroom & Standardized Test Results by Student**

The District and Classroom Tests tabs function the same way: the only difference is the source of the tests. (Note: Not all districts have implemented Classroom tests.) The three most recent tests are displayed in each tab. Only current year tests are displayed in the first two tabs. In the Standardized Tests tab you can select a prior year test and, if applicable, view by each test subject.

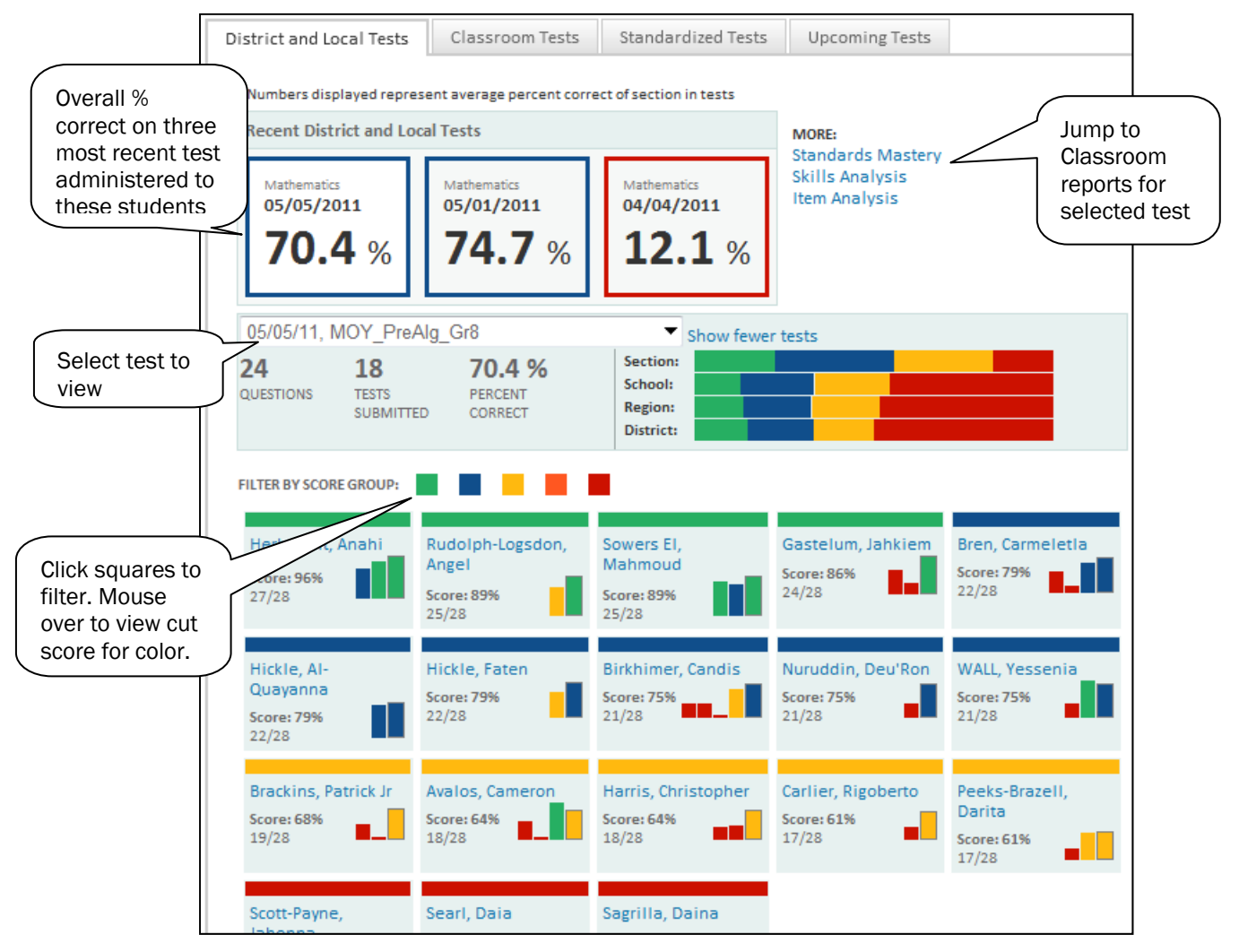

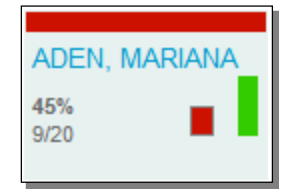

#### **What if the student boxes have multiple squares?**

Once students have results for more than one test, you will be able to compare the currently selected test results with recent performance on other tests. The box with the thin black outline represents the selected test and will therefore match in color to the top band. To view the student's test history, click the name to go to the Benchmark tab of the Student Profile.

### **Classrooms Home Page**

The Classrooms home page allows teachers to easily access, understand and use data on a daily basis to inform instruction with one-click access to lesson plans, class rosters and test scores. The Classrooms sub navigation contains the following sections:

- Student Performance/Analyze Sections Default Classrooms home serves as the 'Teacher Dashboard.' Reporting in this section is the focus of this document.
- Student Groups Manage group membership of student sets.
- Lesson Planner Schedule lessons.
- Materials Search Locate lessons, resources, standards.

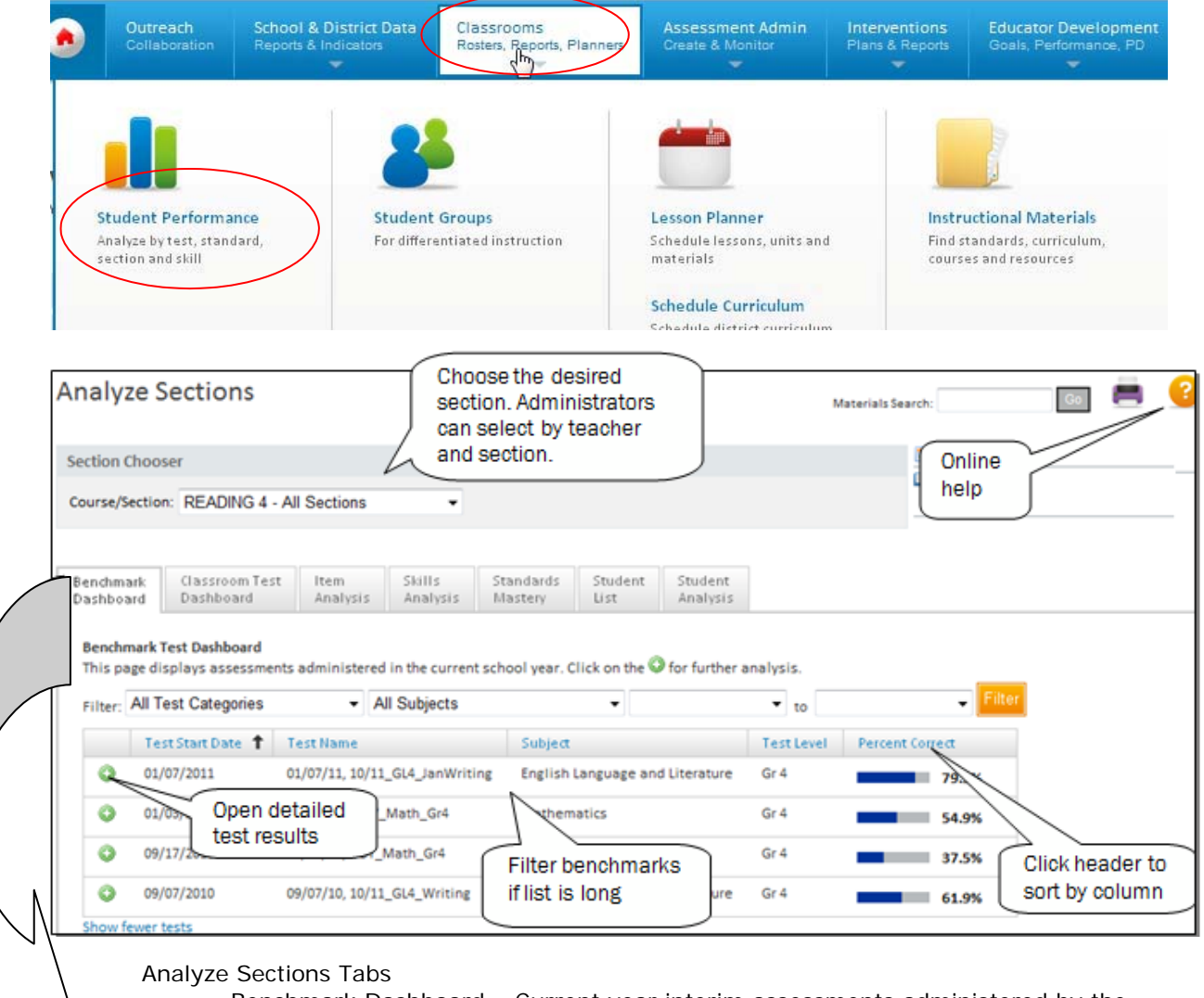

- Benchmark Dashboard Current year interim assessments administered by the district/school.
- Classroom Test Dashboard Current year tests created and administered by the teacher.
- Item Analysis Question level results.
- Skills Analysis View student performance by standards assessed during the year.
- Standards Mastery Test mastery by standard.
- Student List List of students in the selected section; views for contact info, marks, etc.
- Student Analysis Spreadsheet of student-by-student information on a variety of data points.

# **How Do I Access Results for a Recent Assessment?**

All assessment reports in Classrooms are available in Student Performance.

### **View the Benchmark (or Classroom Test) Dashboard**

Both the Benchmark and Classroom Dashboards operate in the same way and provide shortcuts to many of these reports. In some districts, the Classroom Test feature may be disabled.

To access reports from the Benchmark Dashboard:

1. In Analyze Sections, make sure the desired section is selected in the Section Chooser

Administrators can filter by teacher.

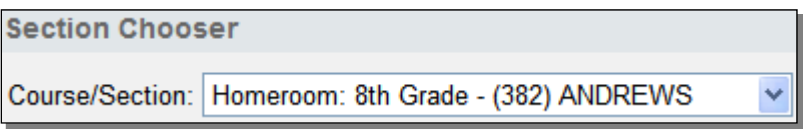

2. Click  $\bullet$  to 'expand' at test in either the Benchmark Dashboard (or Classroom Test Dashboard tab)

Notice the test details available, including a comparison by standard of the class to the school and district.

3. Click the desired report type

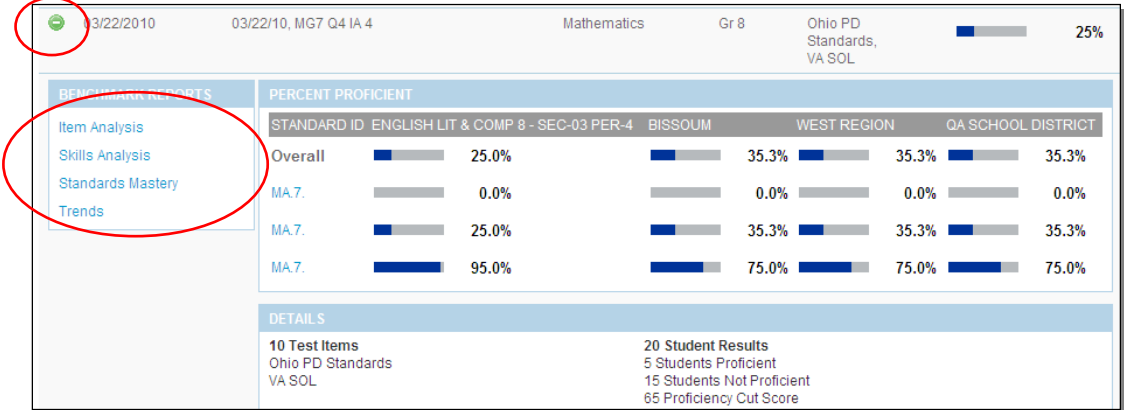

# **How Did My Class Do on a Recent Assessment? Standards Mastery Report**

The Standards Mastery Test report can be one of the most effective resources to assist teachers in focusing instruction and addressing student weaknesses. The report provides summary data for a group of students that can be useful in evaluating the effectiveness of instruction, and identifying areas for further instruction. It displays the number of students who scored in each proficiency level by standard. Only the skills that were assessed on the test are displayed. This report is used to show performance of the group as a whole on specific standards. The report allows teachers to determine which standards were mastered by a majority of the class and easily identify students who did not master a standard, regardless of how well the class did overall. This report supports grouping for differentiated instruction.

### **Parts of the Standards Mastery Report**

The default Score Group view provides an opportunity to compare performance by standard. The number of test items covered by each standard is indicated. Cut scores are visible in the report key. Depending on the number of questions and the cut scores it may be mathematically impossible to have students in the middle score group(s). For example, in the first standard shown, students either got a 0% or 100%. So even though the report indicates that 31 students were in the 'Excellent' score group, we can tell that this is based on only one question.

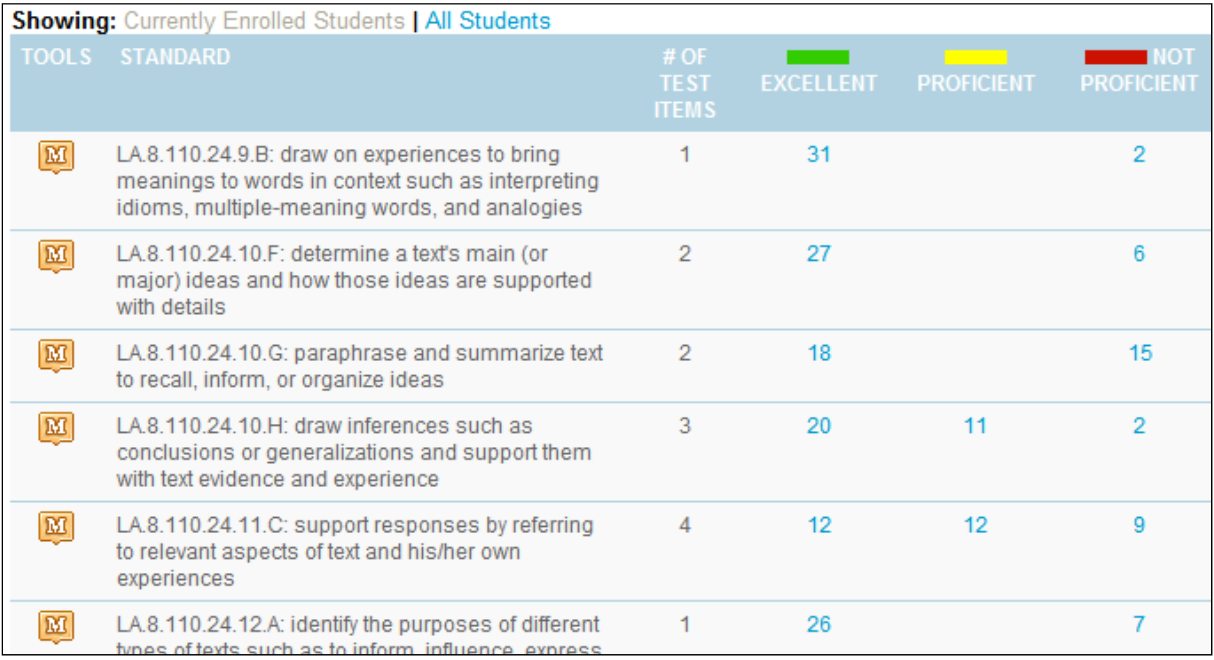

Clicking on one of the score group numbers for a standard brings up the Student Mastery Groupings section for that standard. The teacher can visually scan the students by score group and use any to create a student group either for remediation or enrichment. If surprised to see a student in a particular group, the teacher could click on the student name to access the profile and see how a student did on other assessments for comparison.

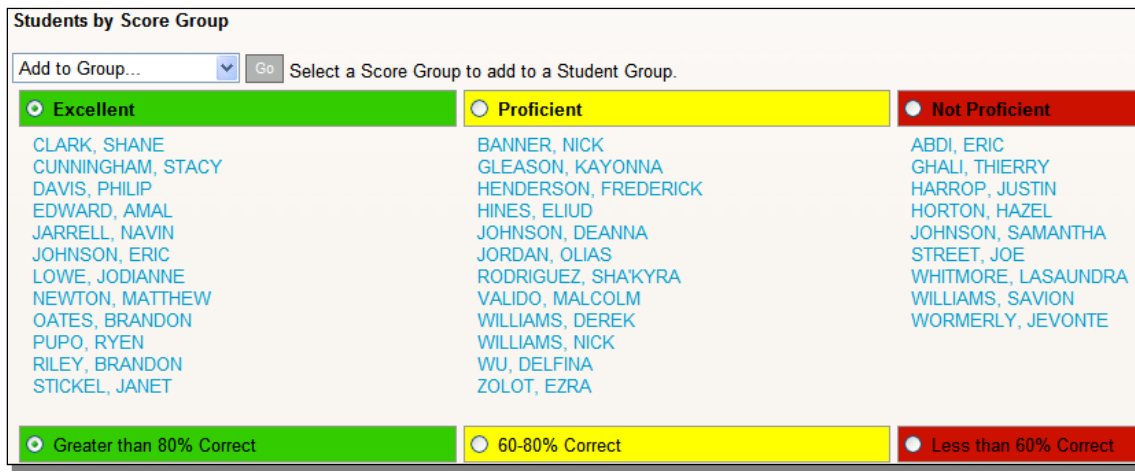

### **Run the Standards Mastery Report**

To run the report:

1. Click the **Standards Mastery** link on the Benchmark or Classroom Test Dashboard

Identify a standard that students struggled with and click one of the score group numbers in that row

The report displays how many students were in each score group by standard.

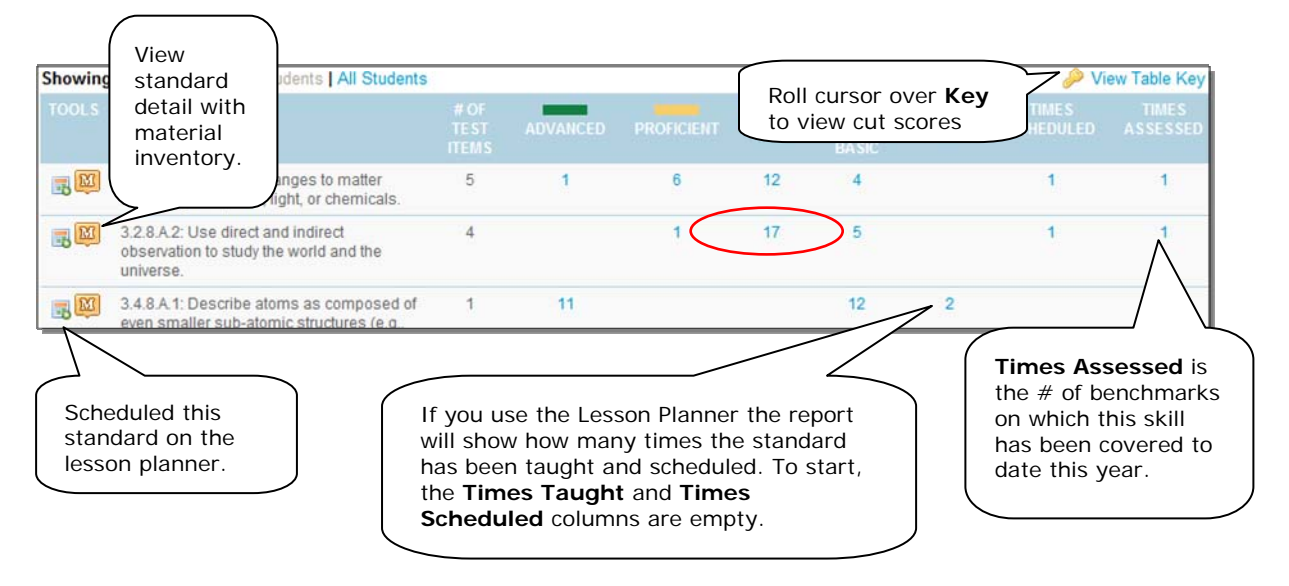

2. The Student Mastery Groupings page lists students by score group; click on a name to go to the Student Profile

You can also create a student group of all the students in a selected score group.

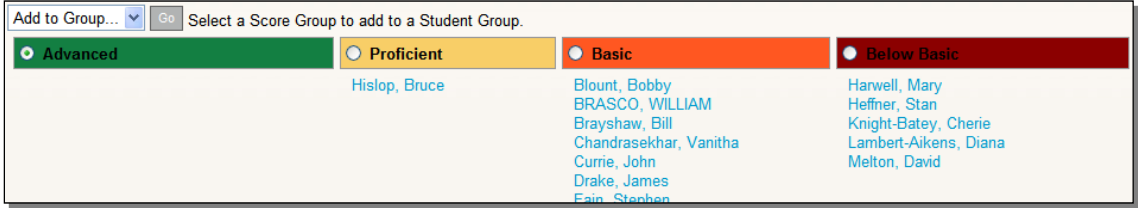

3. Scroll down and click  $\leftarrow$  Back to Previous Page to return to the report

#### **Questions for Understanding**

- On which standard did students do the best and worst?
- What are the cut-offs for each score group?
- What standard was covered by the most test questions?

#### **Practice**

Run a benchmark standards mastery report on your site. If necessary, view a past year section. Answer the following questions:

- Do you see a particular standard on which students performed the worst? Do you define 'worse' as having the most students in the lowest score group or the fewest in the top score group?
- On what standard did student score the best? Why do you think this is so?
- How many questions are tested for most standards? Do you think this is enough to determine mastery? What other ways do you have to determine student mastery on a particular standard?

# **Which Questions Were Most Difficult? Item Analysis Report**

The Item Analysis report allows for question level analysis for any benchmark or classroom test. It can be one of the most effective resources to assist teachers in focusing instruction and addressing student weaknesses. The report provides summary data for a group of students that can be useful in evaluating the effectiveness of instruction, and identifying areas for further instruction.

This report is used to show performance of the group as a whole on specific test questions. The item analysis provides specific information about the exact questions with which students struggled. The report allows teachers to distinguish between questions answered incorrectly by a majority of students, versus those answered incorrectly by only a few students. Additionally, teachers can identify which wrong answer was selected most frequently in order to determine why the students may have missed the item. Therefore, the item analysis shows teachers additional detail about standards that that need to be addressed across the class, before narrowing the focus to individual students and their specific needs.

# **Parts of the Item Analysis Report**

At the top of the report are several viewing options.

Order by: Item Number | Standards Performance | Percent Correct Highlight: Low Performing Students View: Currently Enrolled Students | All Students

- Order by Item Number (Default) display questions in numerical order
- Order By Standards Performance group questions by standard and display an average percent correct
- Order by Percent Correct display most frequently missed question first
- Highlight low performing student highlight non-proficient students in pink
- View Currently Enrolled Students (Default) display currently enrolled students only
- View All Students display all students who have been enrolled in the selected section at some point this year

The Section-Wide Summary provides an opportunity to compare, by question, section performance to that of the school and district as a whole. The percent of students selecting the correct answer is indicated both for the overall test and each question. In this example there is not a wide difference in performance between this class, the school and district.

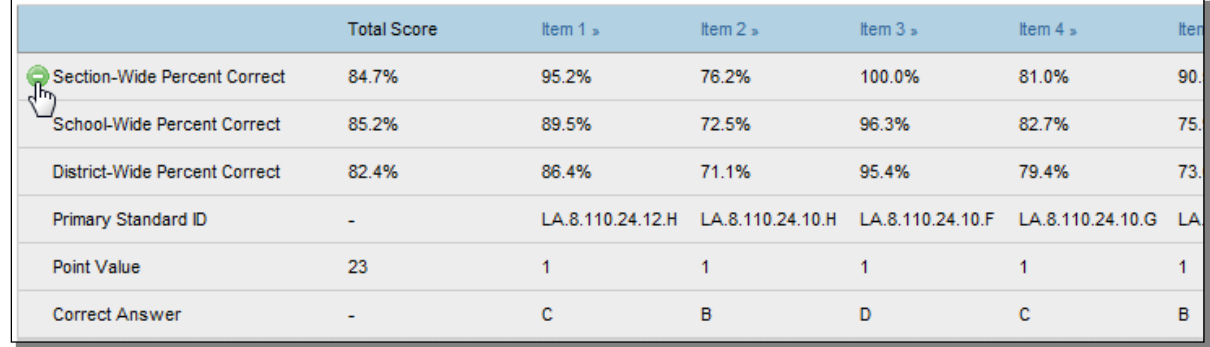

The Student-By-Student Data section indicates what each student answered: green check for correct; f or multiple choice and T/F questions letters indicate wrong responses. 'Griddable' responses, if applicable, indicate the actual incorrect answer. Freeform response questions indicate points achieved. **Click any column header to sort.** The teacher can click on an Item  $#$  at the top of the column to view the content; for example, to determine what was so attractive about wrong answer D. It is worth looking at item discrimination – did each question discriminate between students who knew the content (received high scores) and those who did not (received low scores)? Questions with the high scorers answering incorrectly and the low scorers answering correctly are worth looking into. The teacher could click on the student name to access the profile and see how a student did on other assessments for comparison.

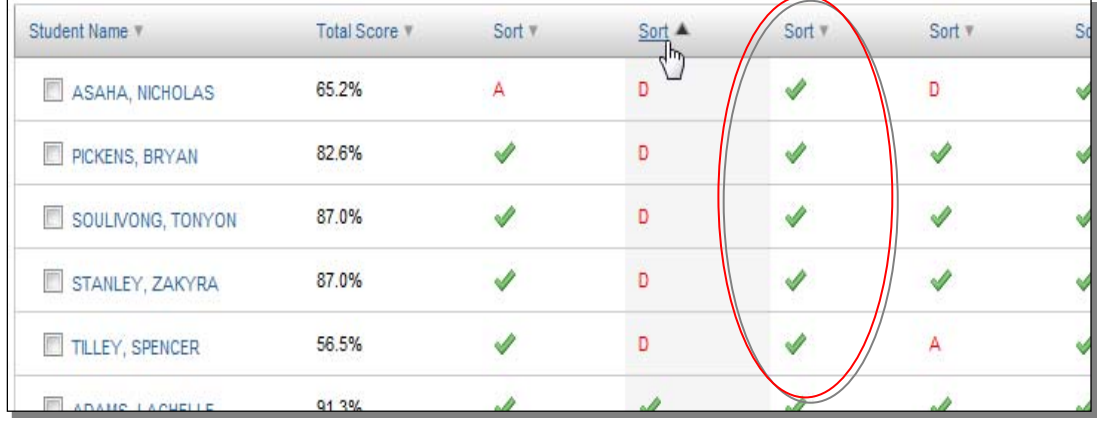

The Standards Alignment chart shows the standard that is assessed by each question, essential knowledge to interpreting the item analysis and making instructional adjustments. You can click the question number to display the Item Detail page. If provided and loaded, the text of the actual question is displayed. After you review the question content, scroll down and click  $\leftarrow$  Back to Item Analysis

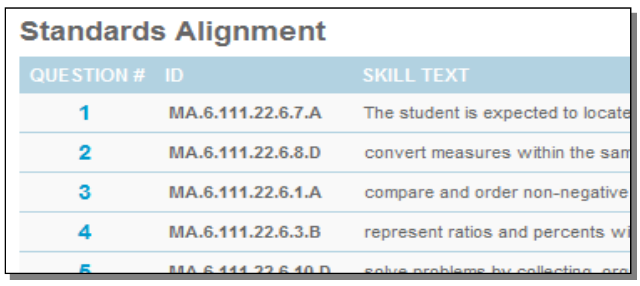

### **Run the Item Analysis Report**

To run the report:

- 1. Click the Item Analysis link on the Benchmark or Classroom Test Dashboard.
- 2. Review the Section-Wide Summary grid to compare your students to those in the school and district

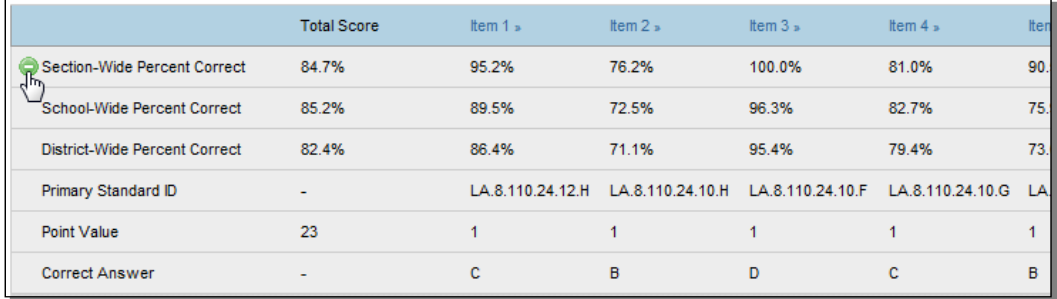

Note: The Total Score column displays the total average score when the test score type format is either proficiency level or raw score.

Note: If one of the test items is an open ended question, that item row displays the average score. This will be a raw score for raw score or percentage score type formats and proficiency level for a score type format of proficiency level. All other test item types will still display as the percentage correct.

3. View the Student-by-Student section and sort on one of the columns

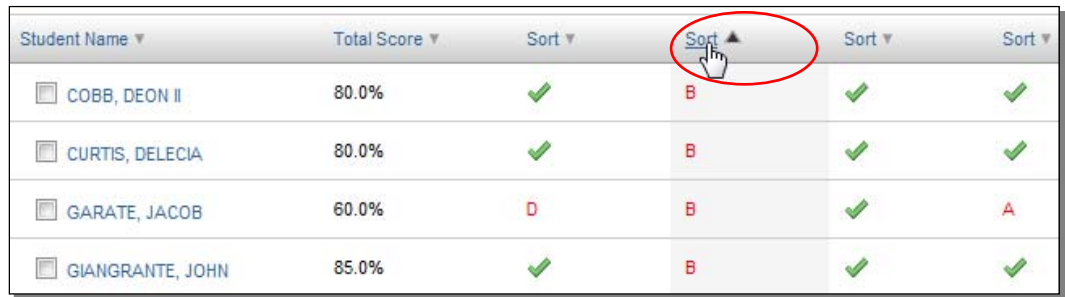

#### **Questions for Understanding**

- What question formats are used on your tests?
- What is the best way to print this report?

#### **Practice**

Run an item analysis report on your site. If necessary, view a past year section. Experiment with the different viewing options. Answer the following questions:

- Try to find a standard on which performance on different aligned questions varied widely.
- Are there any questions on which this class did significantly better or worse than the school? If so, why might that be the case?
- Which four questions were missed the most? Were any on the same standard?
- Look at the most missed question. Was one wrong answer picked more than others? If so, why do you think this is so?
- Were the most-missed questions good discriminators?

# **How is Each Student Doing By Skill so Far? Skill Analysis Report**

The Skill Analysis report provides a comprehensive overview of student standards and skill mastery organized by student name and by the chosen benchmark test. The report groups test questions by standards.

To run the report:

- 1. Click the **Skills Analysis** link on the Benchmark or Classroom Test Dashboard
- 2. For the most comprehensive results, select 'Year-to-Date'

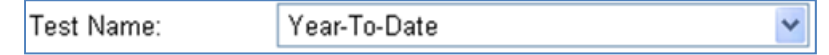

3. The report indicates the average percent correct and the points achieved on each standard tested

You can select which students to add to a differentiated instructional group.

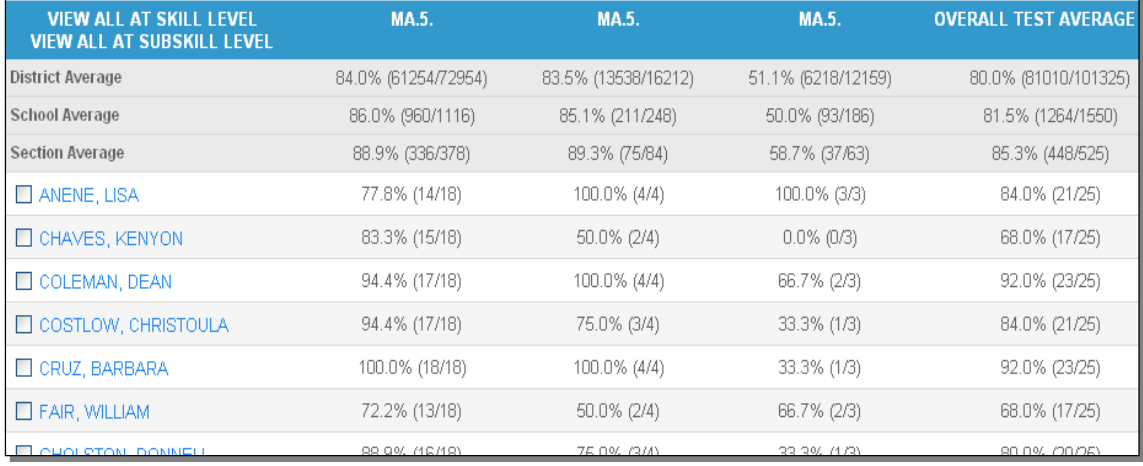

4. View results by a different level of the standards hierarchy by clicking the **View All** links located above the student list

> View All at Sub-Section Level View All at Skill Level

5. Scroll down to the bottom to view the Standards Alignment

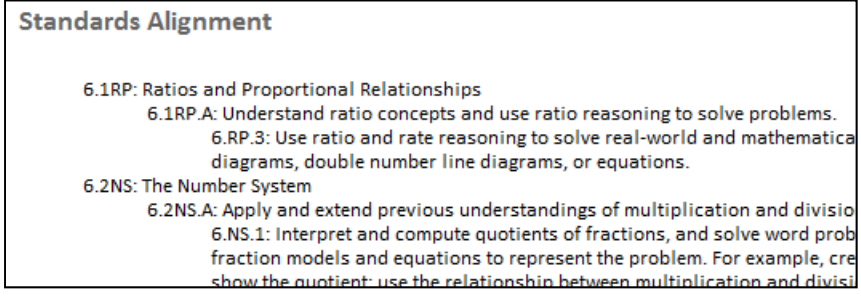

### **Questions for Understanding**

- How might you use this report?
- Are you surprised by anything you see in this report?

# **Are More Student Becoming Proficient by Standard? Benchmark Trends Report**

The Trends report allows for up to six benchmark or classroom test results to be compared for students in a teacher's course or section. It displays the percentage of students who are classified as at least proficient in each course standard. Even if you have results for only one test, this report provides a useful graphical picture of how your students as a whole are doing by standard. In some districts this report has been disabled.

To access the Trends report:

1. Make sure the desired section is selected in the Section Chooser

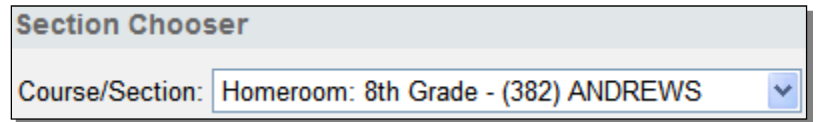

2. This report is available from the Benchmark/Classroom Dashboards and the Standards Mastery tabs

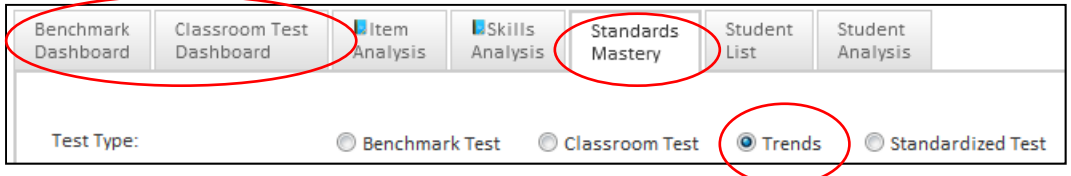

3. Select from one to six tests and click **Go**

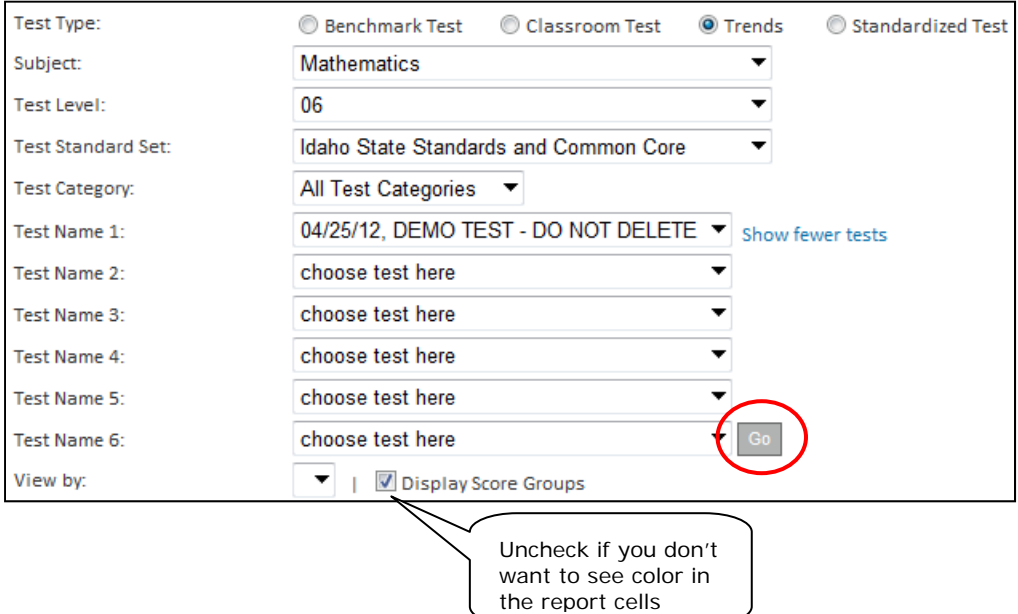

4. Each 'stoplight' identifies the percentage of students who were at least proficient (as defined by your district); click a cell

Just as in the Benchmark Test report, the 'stoplight' cells link to the names of students by proficiency on the standard.

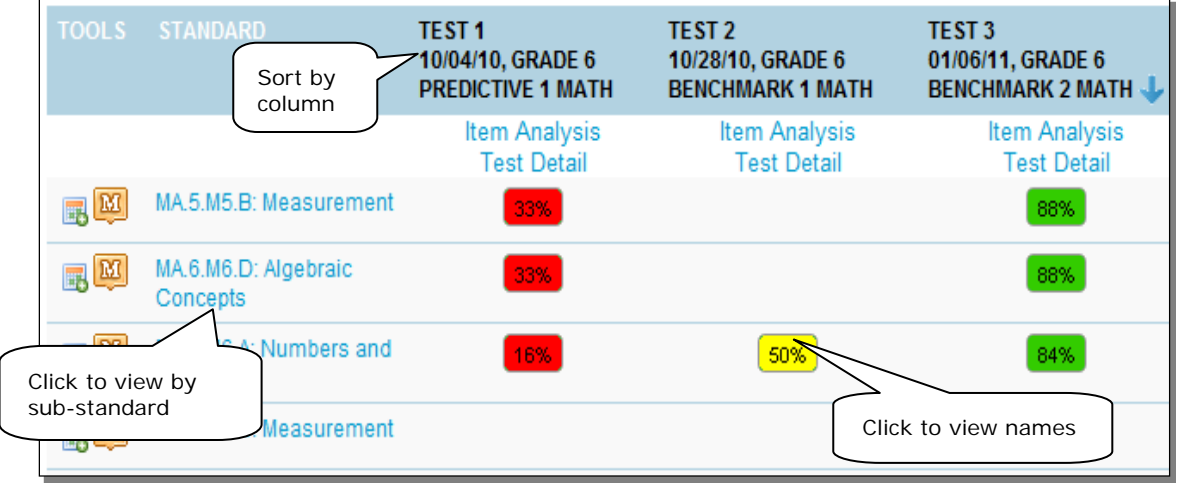

5. The Student Mastery Grouping screen displays the score group in which each student performed

These are different groupings than the stoplight cells on the previous screen. Those colors indicated whether the class as a whole was mostly proficient or not; the color groupings on this screen indicate the score group of each student.

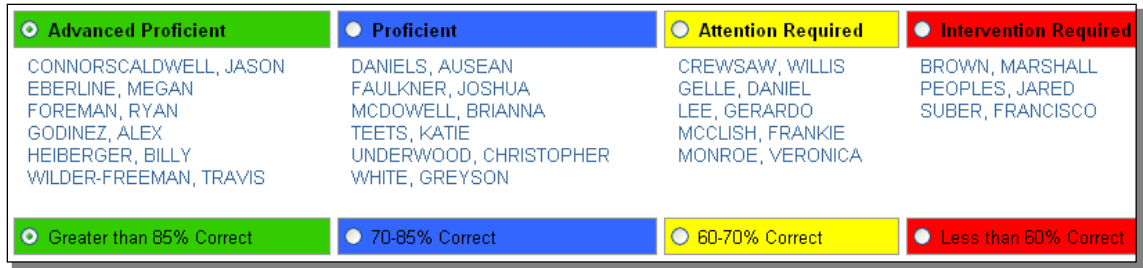

6. Unlike the Benchmark Test report, this report aggregates results to the highest level of the standard; click a standard to drill down to sub-standard level performance

Once you have reviewed the more "granular" results, click the up arrow next to the column header to return.

then

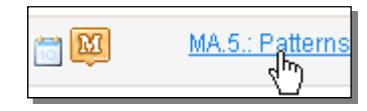

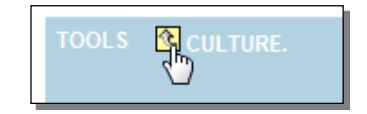

### **Questions for Understanding**

- What would this stoplight cell tell us:  $\frac{68\%}{58\%}$ ?
- Why is it useful to click on a standard to view results at a more "granular" level?

### **Practice**

Locate the standard on which the highest majority of students in a class have attained proficiency.

# **How Did My Students Perform on a Standardized Test?**

Teachers can use the Standards Mastery section of Classrooms to view standardized test results for their class sections. The Standardized Test report displays the number of students who scored in each score group by test section.

To run the report:

1. Make sure the desired section is selected in the Section Chooser

Administrators can filter by teacher

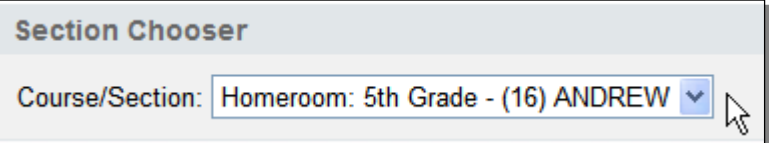

2. In the Standards Mastery tab, click **Standardized Test**

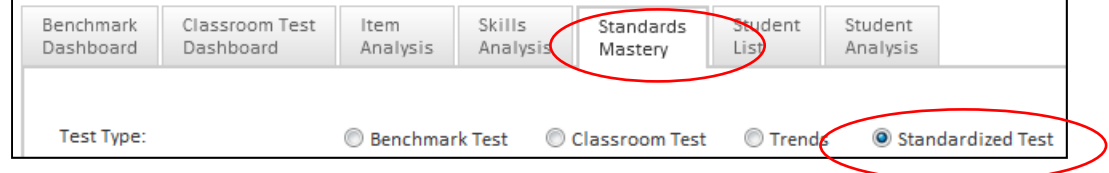

3. Select a Test Name and Test Date (do not change View by field)

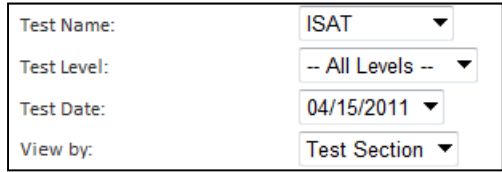

4. The report lists the number of students in each score group by each subject; click a number in a score group column to view the names of students by score group

It may list subjects that the selected students did not take or display score groups that do not apply to the subject level. The 'Times Taught' and 'Times Scheduled' columns do not apply.

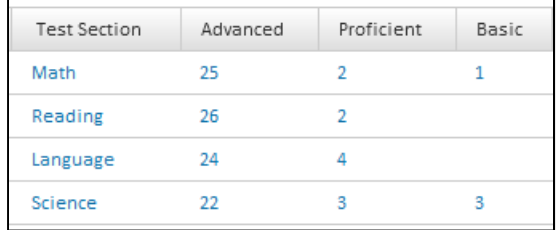

5. You can "drill down" to a Student Profile by clicking on a student's name

If desired, add students in a particular score group to a differentiated instruction group. You may see score groups that do not apply to the overall level.

- 6. Return to the report by clicking  $\leftarrow$  Back to Previous Page at the bottom of the screen
- 7. If there are sub-sections with score groups, click on a test section link to access

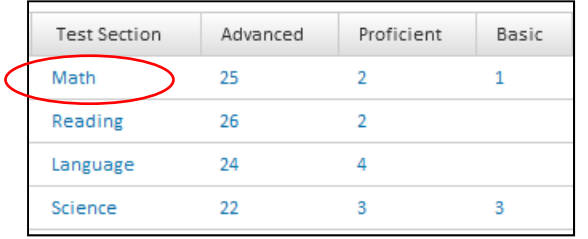

8. Sub-section scores are displayed under the appropriate score groups; to return, click the up arrow

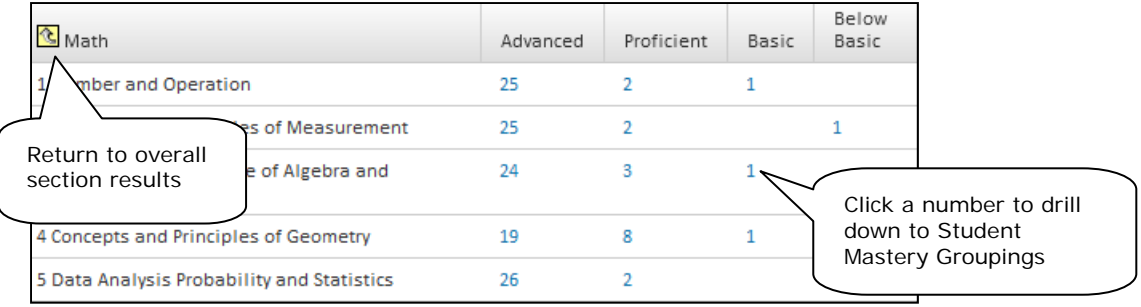

### **Practice**

- In which test subject did the most students struggle? Is there a particular subsection in which students performed the worst?
- View results for an earlier test. Do you see indications of growth?

# **How Can I Group Students for Differentiated Instruction?**

The Student Groups feature of Classrooms allows you to place students into definable groups for differentiated planning, remediation, special events organization, seating arrangements, or whatever your unique activity or need may be. You can include notes, section data from the current section, and identify a category for the group. Only you can see the Student Groups you create. With appropriate access, you can create a group that includes students from multiple sections.

### **Where You Can Create Student Groups**

There are several locations in Classrooms where you can create Student Groups:

- Student Mastery Groupings in Standards Mastery reports
- Skills Analysis
- Student Analysis Spreadsheet in Classrooms (link to add to group is at the bottom of the screen)
- Student List
- From within the Student Groups section you can add students from existing groups to new groups

### **Pick and Choose Students to Add to a Group**

Using the Student List tab you can create a group of students from one or multiple sections. Use this method if you already know exactly who should be in the group and don't need assessment scores for reference.

To create a student group:

1. Click the Classrooms tab

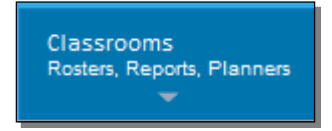

2. Make sure the desired section is selected in the Section Chooser

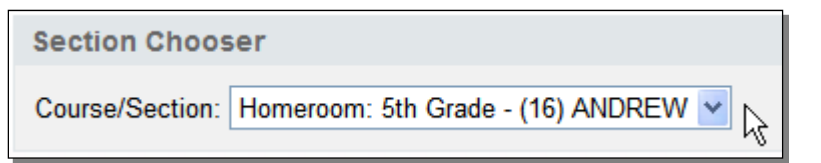

3. Click the Student List tab

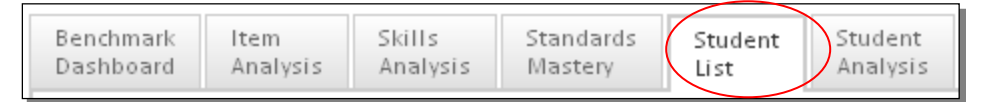

4. Check the names of the students to include

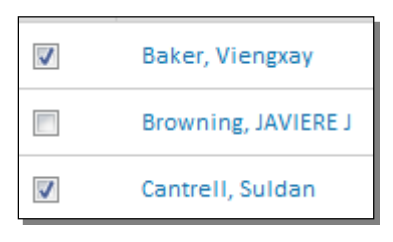

5. In the 'Add to Group' drop-down, select 'New Group' and click **Go**

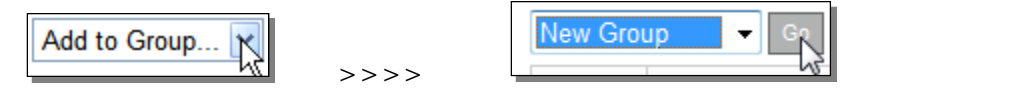

If you also see an Add to Interventions button, your district has the Interventions module. Refer to Online Help for details.

Save

6. Give the group a name

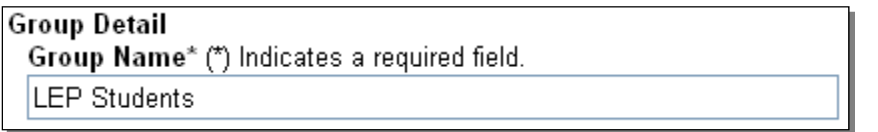

7. You can add details about the group if desired and click

To add additional students to the group:

10. Click **Prave** 

- 8. Using the same or a different section, check off additional students
- 9. Switch the drop-down to the group you created and click **Go**

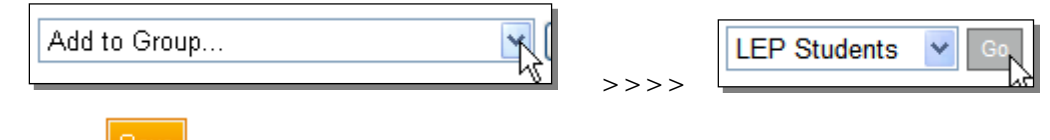

### **Accessing, Editing, and Deleting Student Groups**

After you've created a Student Group, you can edit the group details or membership.

To access a group:

1. Go to Classrooms > Student Groups

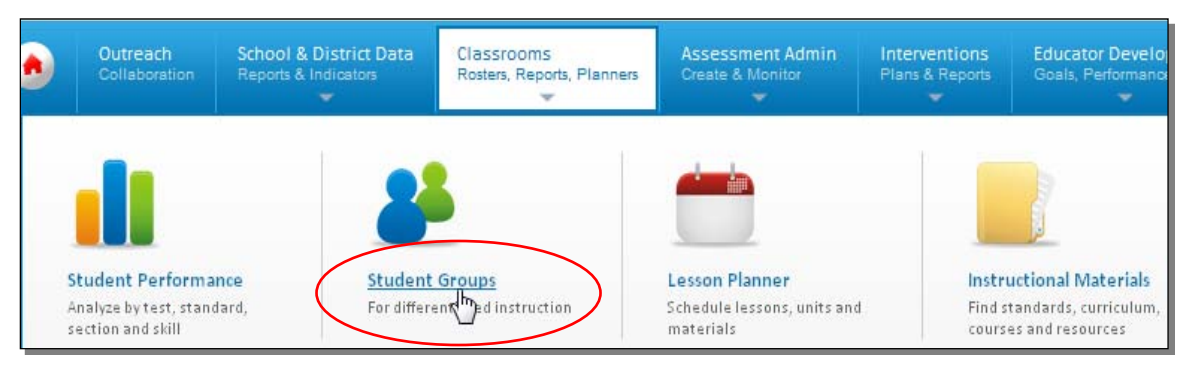

2. Select to view by **Group Name**

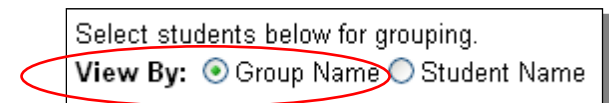

3. Click a group title to access details

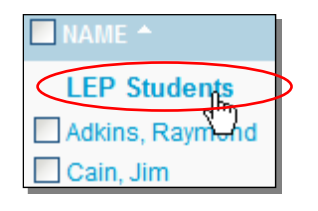

4. Scroll down and click  $\leftarrow$  Back to Previous Page when you are finished making changes

On the Student Group Detail Page, note that there are links to change details, remove students and add/edit comments.

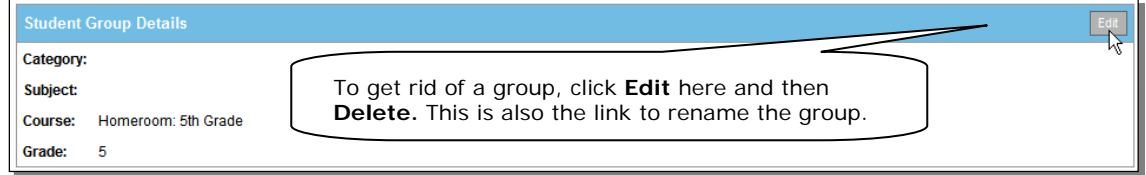

### **Questions for Understanding**

- How do you change the name of a group?
- How do you add additional members to a group?

### **Practice**

- Add new members to an existing group
- Add students to a group from the Student List tab in Student Performance
- If applicable, create a list of students from multiple sections
- Create a group of students that are struggling with the same standard and make sure the group is aligned to the standard
- In a small group, brainstorm some uses for Student Groups
# **How Can I View and Compare Students Across Multiple Data Points?**

The Analysis Spreadsheet allows you to view the a list of students in a section with up to 20 columns of data, either pre-made column sets made available to you by district report managers or those you select yourself. Data options vary by district, but may include grades, gender, date of birth, ethnicity, absences, tardies, or assessment scores. You can also export data to Excel for further analysis.

### **Access the Analysis Spreadsheet**

Teachers can quickly access the analysis spreadsheet the Classrooms home page.

To access the Analysis Spreadsheet:

1. On the Classrooms home page, make sure the desired section is selected in the Section Chooser

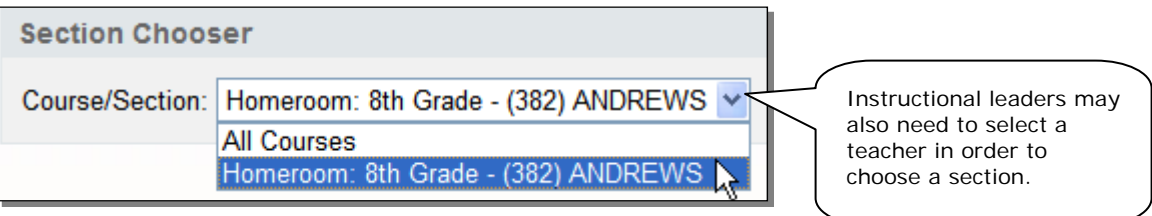

2. Click the Student Analysis tab and you are ready to view a spreadsheet

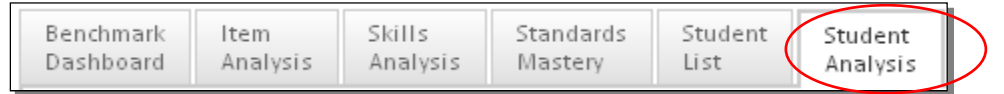

### **View Students with Pre-Defined Columns**

Your district has created a number of pre-defined column sets that you can view with your students.

To generate an Analysis Spreadsheet:

1. Click the title of a report (column set)

By default you are viewing currently enrolled students. You can switch to all students enrolled this year by using a toggle at the bottom of the screen.

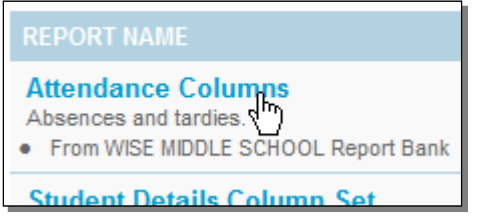

2. Your selected columns are displayed (your columns will vary)

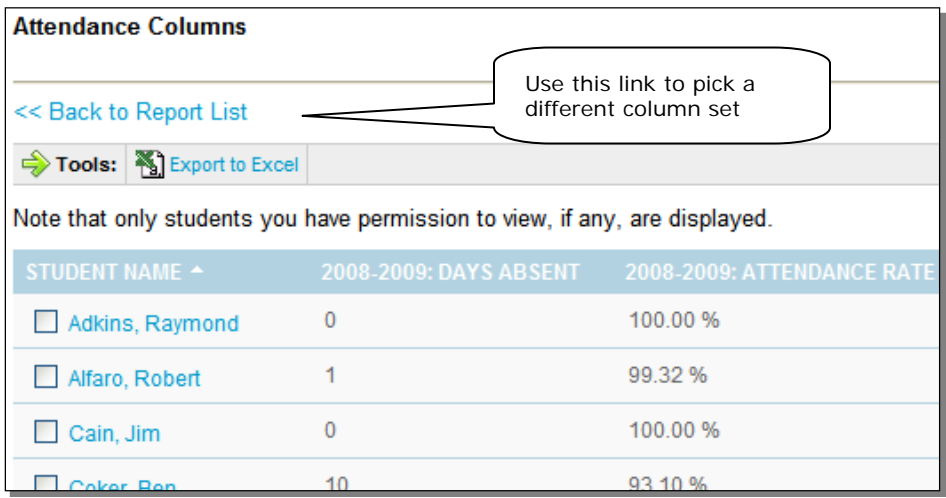

3. You can sort on any column by clicking its header, and lick again to sort in the opposite direction

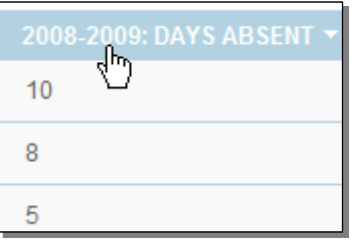

- 4. If you want to print, use one of the following methods:
	- Best Method: Export to Excel and print from within Excel
	- Print from the browser (Hint: landscape the page and use legal paper)
	- Highlight, copy, and paste the spreadsheet into Word and print

#### **Questions for Understanding**

- What do the student names link to?
- Which pre-defined student sets look most useful to you?
- How would you view a spreadsheet for students in a different section?

#### **Practice**

Try out several of the pre-defined column sets.

## **Filter the Analysis Spreadsheet with a Student Group**

After you've created a Student Group, you can use the group in the Analysis Spreadsheet. This way you can view data just for a specific set of students, such as LEP students or students who struggled on a particular standard.

To access a group:

1. Click the Student Analysis tab

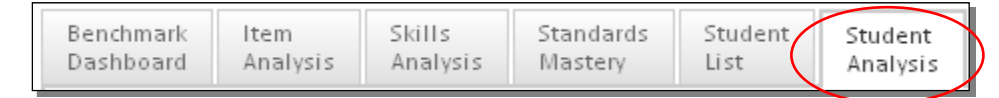

2. Check the box and select a student group

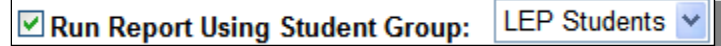

3. Select a set of columns to apply

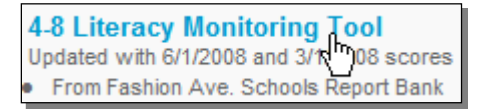

## **Export Spreadsheet to Excel**

If desired, you can export your spreadsheet to Microsoft Excel. This allows you to save the file locally, format for printing, manually add data. Note that once you export you have left the Schoolnet system – names are not linked to the profile, the data is not automatically refreshed. For more information about Excel, refer to the application's help file.

To export to Excel:

1. Create an Analysis Spreadsheet using the steps above and click **Export to Excel**

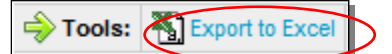

2. In the dialog box that opens, click **Open** or **Save**

Depending on how your browser is set up, you may only be able to open the file within the browser. Macintosh procedures will also vary.

3. Navigate to the location where you wish to save the Excel file, edit the File Name field if desired, and click **Save.** 

You may need to change the extension to .xls.

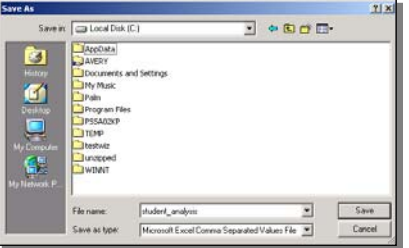

4. When the Download Complete dialog box opens, click **Open**

The Student Name column and additional data columns will appear in the Excel spreadsheet. You can add borders, make column headers wrap and resize columns. If you are in a public lab, be sure to delete the file from the desktop.

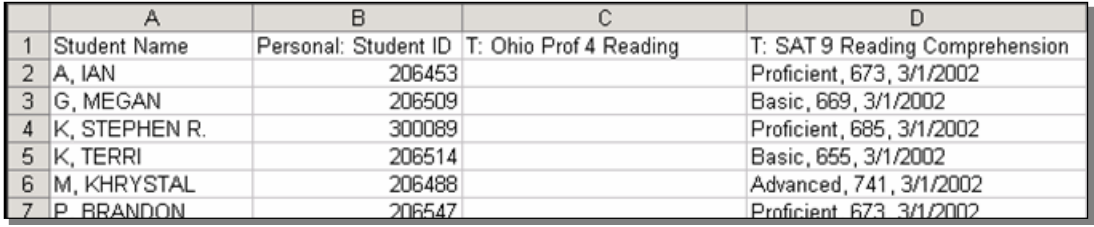

#### **Questions for Understanding**

- Can you PDF an Analysis Spreadsheet?
- What are the advantages and disadvantages of exporting a spreadsheet?

#### **Practice**

Export a spreadsheet and format it for printing.

# **How Can I Put My Data Analysis Into Action? Data Protocol**

You may wish to use this data protocol or a similar document to "put your findings into action."

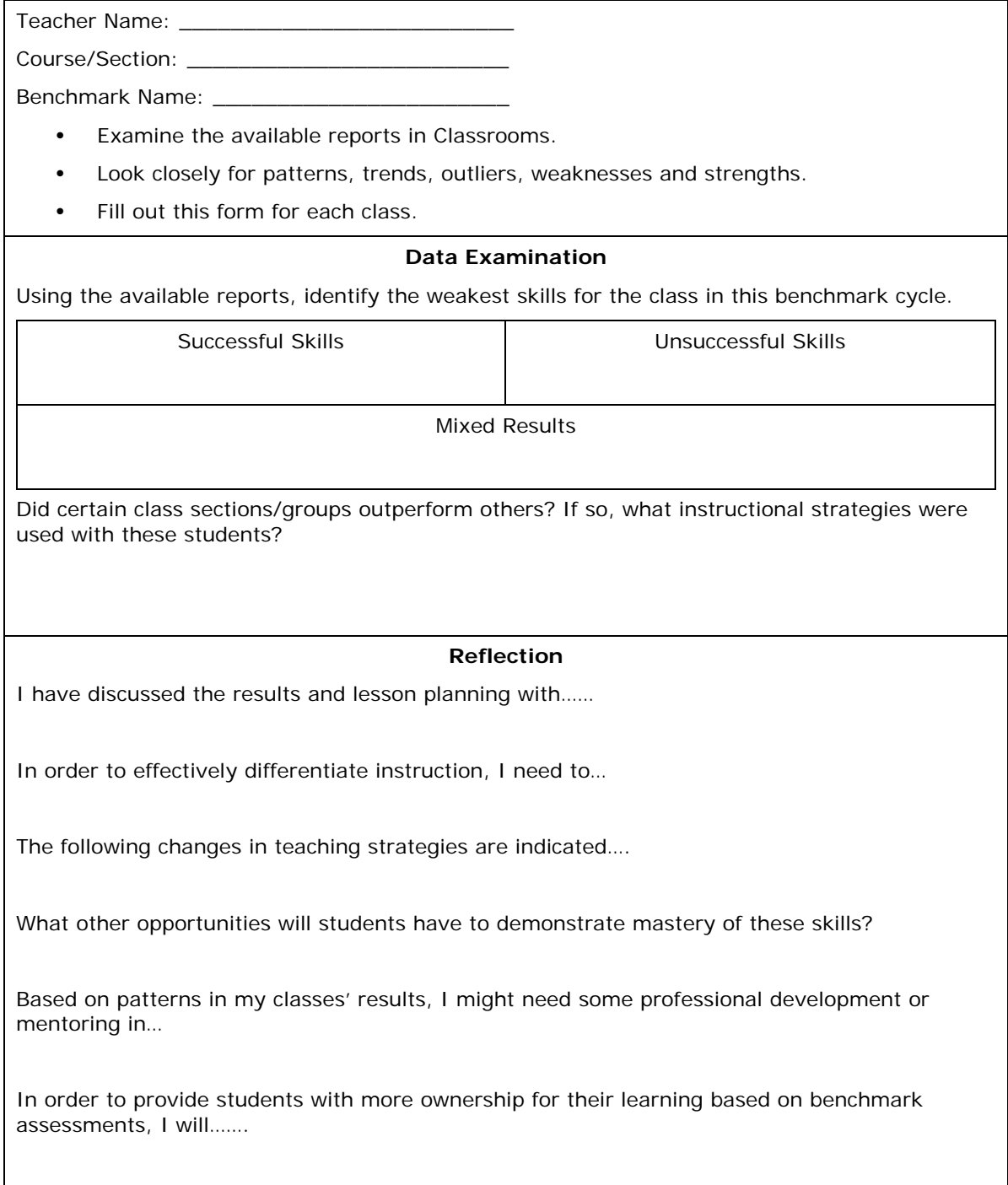

# **Do I Understand How to Use Classrooms for Real Life Questions? Practice Scenarios**

See if you can figure out how to use Classrooms to answer the following questions. Feel free to adapt the scenarios to be more realistic for you. Words like 'significantly' and 'well' are subjective: you must determine what criteria to use. Work in a small group if desired.

- Which students have perfect attendance so far this year?
- On what standard/skill is your class doing the best? The worst?
- Do you see improvement from one benchmark test to the next? What about from one standardized test to the next?
- What instructional materials are available to help students with the skills they are having difficulty mastering?
- Identify a benchmark question on which your students did collectively better than the district as a whole.
- Identify a benchmark question on which your students did collectively worse than the district as a whole.
- Which students are significantly older than the average age of students in your class?
- Which students are in a LEP (or ELL/ESL) program?
- Which students perform well in Math, but not Reading? What about Math, but not Science?
- Looking at the data, do you think that benchmark scores are a good predictor for standardized test results?
- Identify a skill in which students struggled on a recent benchmark. Which students, if any, did master the skill? For those students, is there another skill that they struggled with?
- On the last benchmark, which question was missed by the most students? What incorrect answer was selected most often?
- For a student who did well on the most recent test, drill down to his or her student profile and examine results for prior tests.

# **Hierarchy of Education Materials**

The following chart illustrates the relationship between the four types of educational materials available in Schoolnet. Each material type can be freestanding or aligned to another material. Districts implementing the Curriculum Manager feature may also organize instructional units into curricular units and curriculum.

- Instructional Unit
- Lesson
- Resource
- Assessment

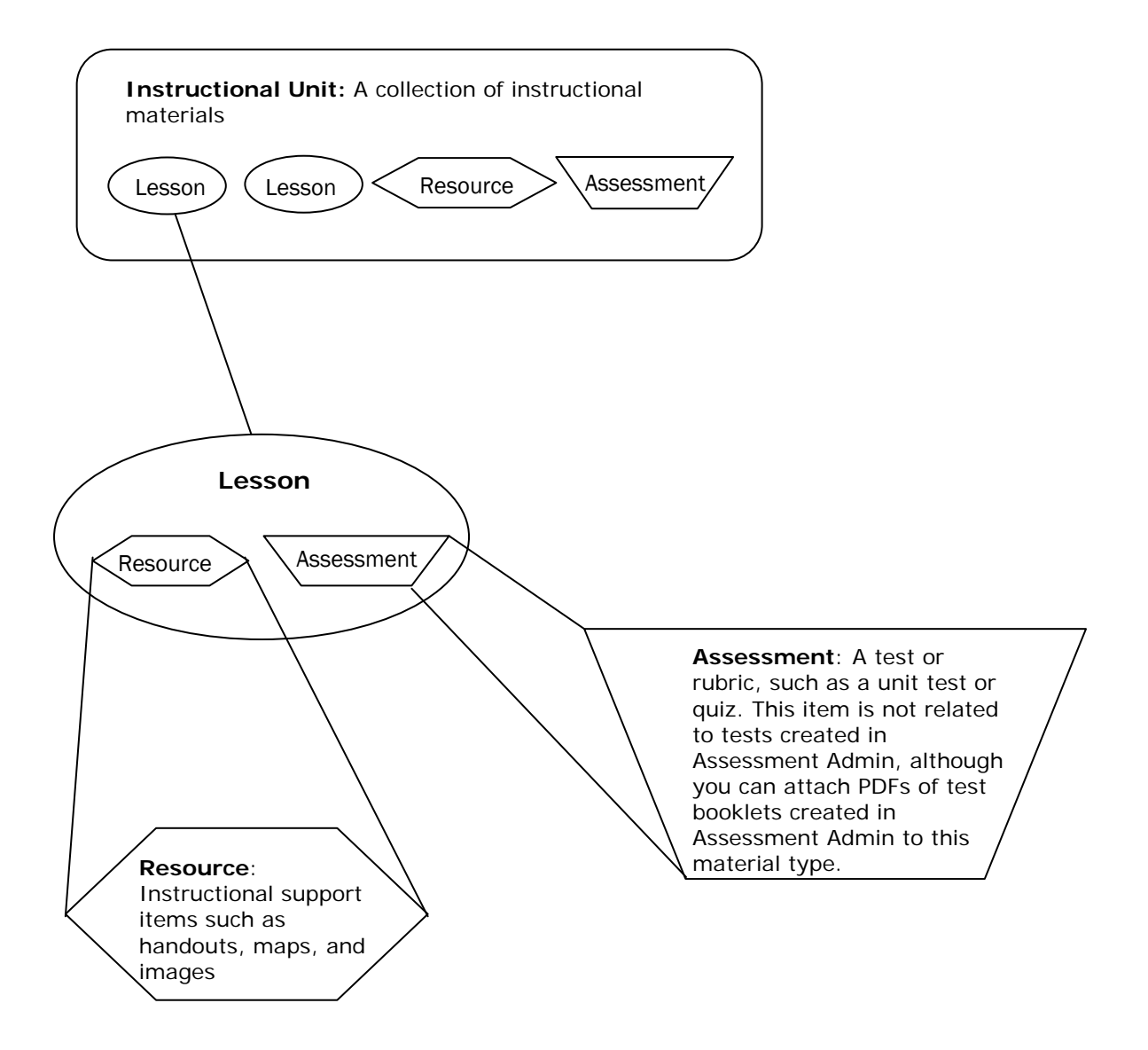

# **Locating Instructional Materials**

Use the Instructional Materials tool to find lesson plans, instructional units, resources, and standards.

### **Searching for Instructional Materials**

If you are looking for a lesson on a specific topic, such as pronouns, narrow your search by entering a keyword in the search field. Then click **Search**.

To view materials related to the subjects and grade levels that you teach, leave the search field blank and click **Search**.

To search for instructional materials, follow these steps.

- 1. Roll your cursor over the Classrooms header and click **Instructional Materials**
- 2. From the Find menu, select the type of material (Materials, Standards, Curriculum, or Courses) that you want to search for

The Curriculum and Courses options are only available in some districts.

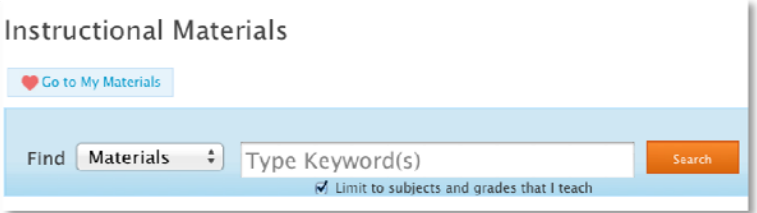

- 3. To narrow your search, type keywords in the search field
- 4. Click **Search**
- 5. On the Search Results page, filter the results by selecting options from these categories: Material Types, Subject, Grade, and Institution

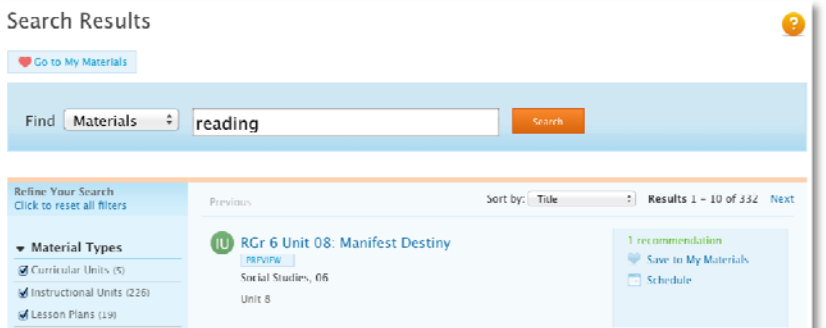

6. To add an item to your personal bank, click **Save to My Materials** next to the item

To view the content of the materials, roll your cursor over PREVIEW or click the name of the material.

## **Searching for Materials by Standard**

Search for standards by keyword and then find materials aligned to those standards.

- 1. Roll your cursor over Classrooms and click **Instructional Materials**
- 2. From the Find menu, select **Standards**
- 3. Type keywords into the search field, such as the name of the standard, or leave the search field blank to see all the standards for the subjects and grade levels that you teach
- 4. Click **Search**
- 5. Click the name of a standard
- 6. Click a number in the grid on the far right to view the materials of that particular type that are aligned to that standard

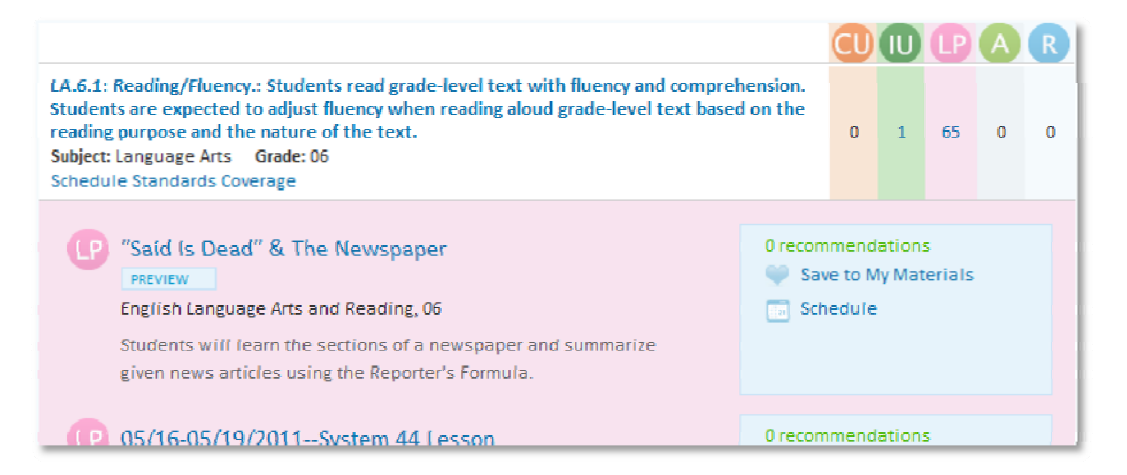

When you search for a standard by keyword, you can only search one standard level at a time, such as standard, skill, or sub-skill.

If you do not see any search results, use the Standards menu in the Refine Your Search area to change the level of the standard, and then search by keyword again.

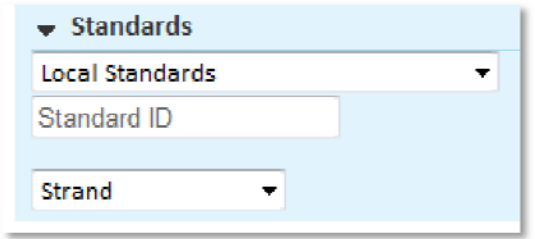

## **View Instructional Materials**

After locating a material, view it to determine whether or not it meets your needs.

To view an item, follow these steps.

- 1. Search for and select an instructional material
- 2. Click the name of the material
- 3. On the detail page for the material (lesson plan, instructional unit, resource, or assessment), view the following:
	- Title
	- Subject and grade level
	- Creator and publisher
	- Duration
	- Description
	- Content (including aligned standards, objectives, and procedures)
- 4. Using the links to the right of the title and description, you can:
	- Recommend Endorse a material for other users
	- Save to My Materials/Remove from My Materials Bookmark or remove the material from your personal bank
	- Copy Create a local, editable copy of material
	- View Related Materials View materials aligned to the same standards
	- Create PDF Create a PDF of the material to print or save locally

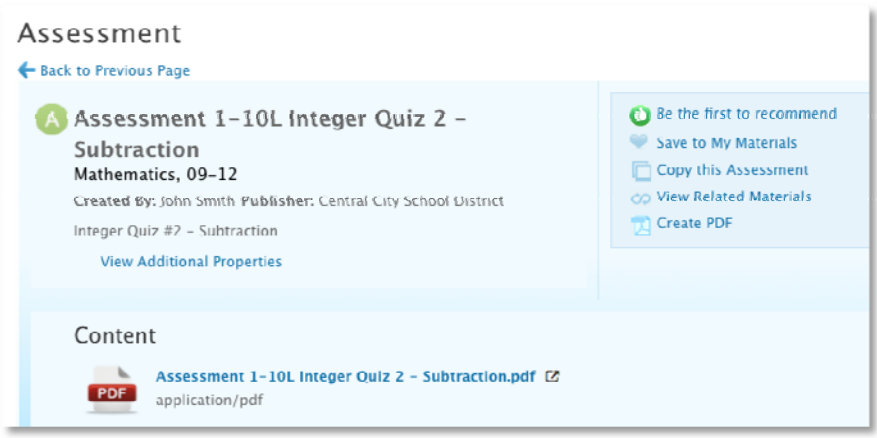

#### **Questions for Understanding:**

- What is an advantage of adding an item to My Materials?
- What material types can you search for?
- Can you search across all levels of the standards hierarchy at once, such as standard and sub‐ standard?

#### **Activities:**

- Locate a material by keyword
- Search for all lesson plans across grade levels for a particular subject
- Save a resource to My Materials
- Search for a lesson by standard

### **Navigate to My Materials**

Use the My Materials bank to view materials that you created or that you bookmarked for future use. The My Materials bank contains a list of your favorite units, lessons, resources, and assessments for quick reference.

To find materials in your personal bank:

- 1. Roll your cursor over Classrooms and click **Instructional Materials**
- 2. Click **Go to My Materials**

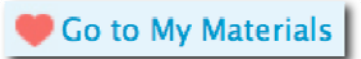

- 3. On the My Materials page, view a list of materials that you created and the public materials that you saved
	- a. Use the Sort By menu to reorder the list
	- b. Use the filter menus on the left to narrow down the results by material type, subject, grade level, publisher, and institution
	- c. Enter keywords in the search field and click **Search**

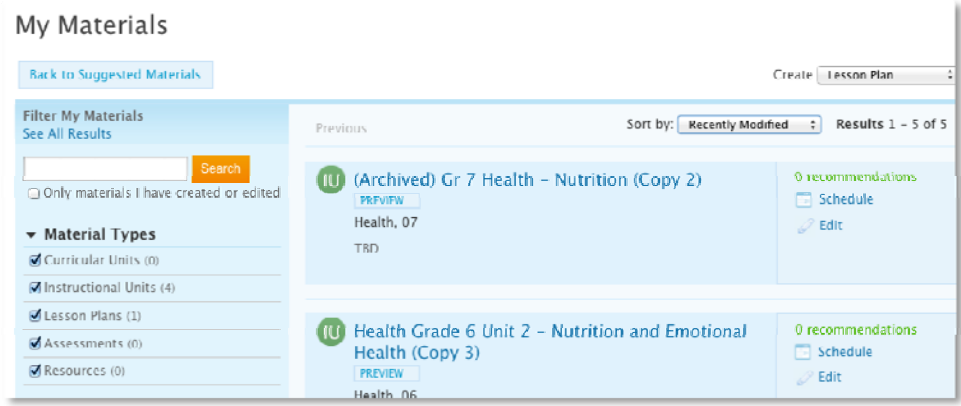

#### **Questions for Understanding:**

- What are the two ways a material gets into My Materials?
- Name one of the sorting options and a situation in which it would be helpful

#### **Activities:**

- Experiment with the filters and keyword search
- Remove a public material from My Materials.

# **Create a Lesson Plan**

**Scenario**: You use the same lessons each year and want a place to store them to easily access and revise as needed. Ideally, you'd like to keep track of the standards you've covered in each class to avoid any gaps.

You can easily create lessons in Classrooms. These may be submitted for approval for inclusion in the Materials Bank (if your district has approvers set up) kept only in your Materials Bank. The procedure for creating an instructional unit, resource or assessment is virtually the same. Some advantages of creating a lesson in Classrooms are that by easily aligning to standards you can track skills coverage, compare mastery to times taught and locate other related materials.

**Idaho Note:** Users planning to submit lesson plans to the state for state-wide sharing must follow an alternate process to use the state-created template. **See toolkit item within Schoolnet Support Instructional Materials titled, "Creating a Lesson Plan with State Template Quick Start Guide" for instructions.** Users must use the 21st Century UDL Lesson Plan Template and follow a process of saving the template, copy and edit.

In this exercise you can either create a 'real' lesson or just mock one up that can be deleted later.

To create a lesson:

1. Go to Classrooms > Instructional Materials

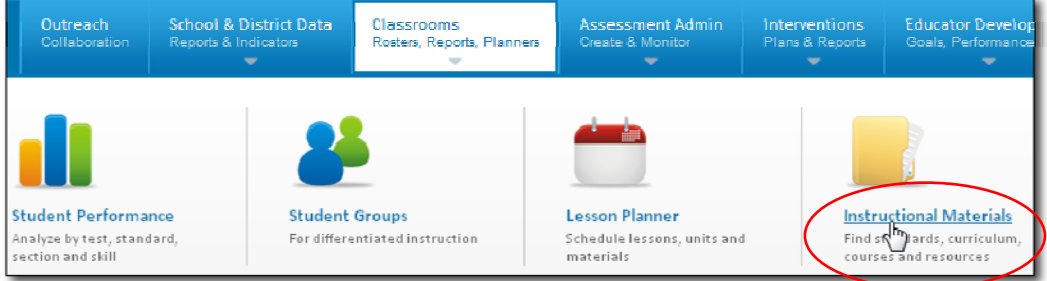

2. In the Create menu, 'Lesson Plan' is selected by default; click **Go**

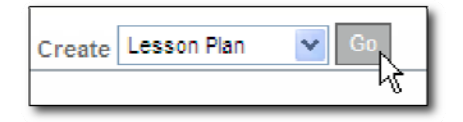

3. Enter the following information into the Define Properties tab

The lesson plan template is divided into tabs and \* identifies required fields.

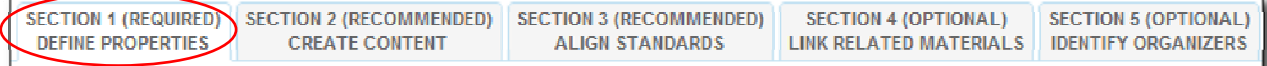

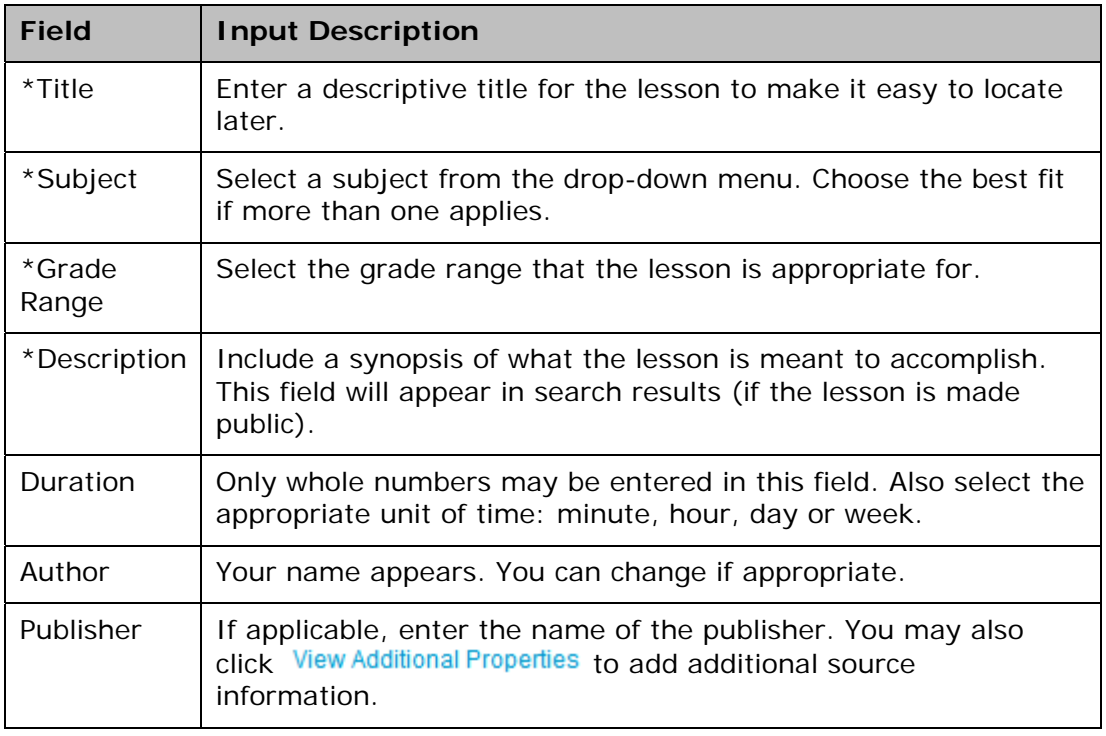

- 4. Click Save and Continue
- 5. For Section 2: Create Content, leave 'District Template' selected
	- O District Template Use the recommended template by entering content in the fields below.
	- O File Upload content from another file, such as a Microsoft Word document.
	- O URL Enter a link to content on a different website, such as http://www.pbs.org.

The template has recommended lesson plan fields to support all grade levels and subjects. You can omit fields that don't apply: empty fields will not appear on the printed lesson plan.

6. Place your cursor in the window and start typing to enter content in the first field, then click another field name to enter content in the window for that field

Continue to toggle through the fields until all content is entered. For details on the formatting options see the *HTML Editor Quick Reference* section of this workbook.

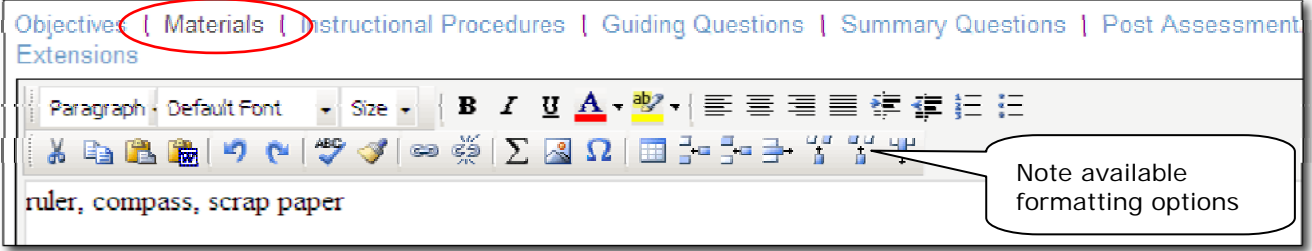

- **Save and Continue** 7. After creating content, click
- 8. In Section 3: Classroom Standards, check off the standards covered in the lesson

If desired, you can also select standards for other subjects and or grade levels.

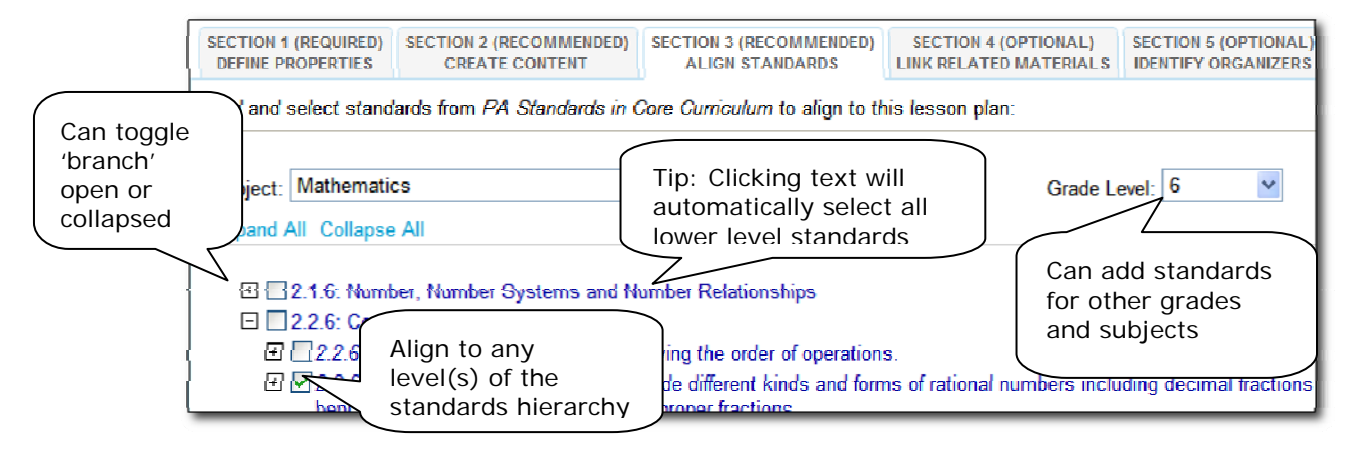

- **Save and Continue** 9. After selecting all applicable standards, click
- 10. If applicable, you can use Section 4 to associate one or more resources and/or assessments with the lesson, including file attachments

The resource might be a map, picture, description of a related video, etc. The assessment might be a rubric or quiz. Read this description of the three available options:

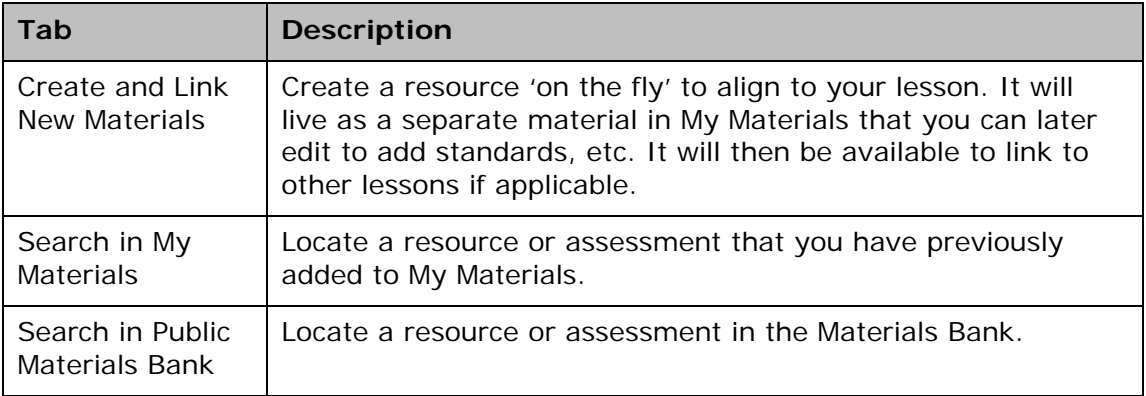

11.Stay in the Create and Link New Materials tab to enter details for a resource related to the lesson

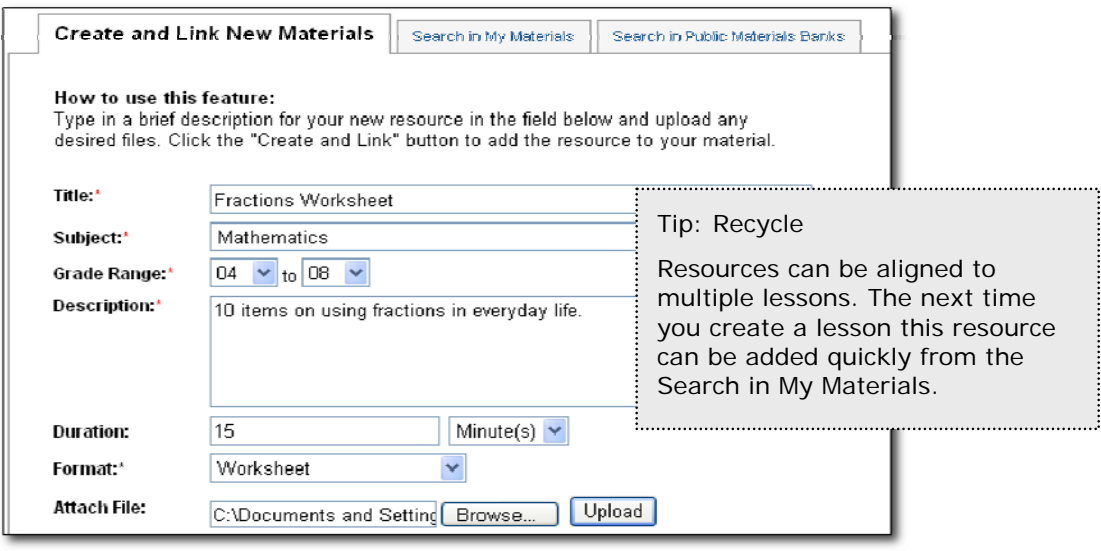

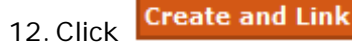

13. The new resource is now available in My Materials and is aligned to this lesson

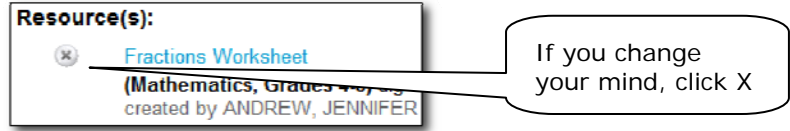

- 14. Click Save and Continue to move on to Section 5
- 15. In the Identify Organizers tab, check the appropriate items (yours may vary)

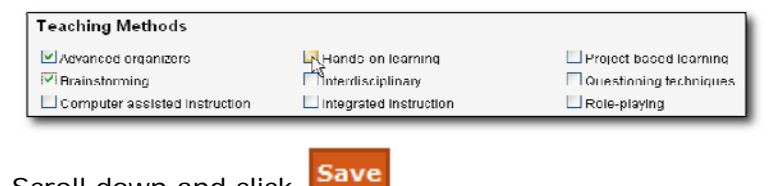

- 16.Scroll down and click
- 17.Scroll down and click **View Material** to view the lesson plan detail page and access site navigation links.

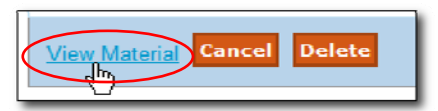

#### **Questions for Understanding**

- Does your district have a rubric for creating lesson plans?
- Can you reuse the resource you created for the lesson?
- How can you add a file attachment to a lesson?

#### **Practice**

- Locate a good lesson on the Web. Add it using the URL template
- Add a lesson that exists in Word or as a PDF using the 'File' option
- Add a resource; then create a lesson created with the 'Recommended Template' to link this resource
- Create a lesson with a resource aligned that you locate in My Materials or the Materials Bank
- Edit a material you created earlier
- Copy a material you find in the Materials Bank and make modifications to it

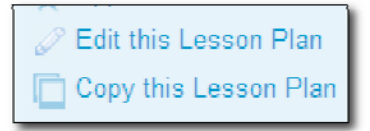

# **Include Images in Materials**

When creating instructional materials, add an image to the content portion of the material if the image only needs to be available for the teacher to view. You must insert an image into the text editor as a file in jpeg, png, or gif format; you cannot copy and paste the image from another document using the clipboard. For images that need to be displayed to students or distributed in a handout, it is best to add the images as a resource.

## **Insert an Image into the District Template**

To insert an image into existing material created with the District Template:

- 1. Roll your cursor over Classrooms and click **Instructional Materials**
- 2. On the Instructional Materials page, click **Go to My Materials**
- 3. Locate the material and click **Edit**
- 4. Click the Create Content tab
- 5. In the text editor window, click the spot where the image should appear

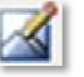

- 4. Click the Insert Image icon
- 5. Locate the image from the list of user images or from your computer and click **Upload Image**

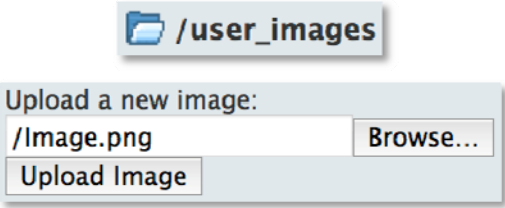

6. In the Alternative text field, enter a descriptive tag and click **Use Image**

The Alternative text field is required for the Image bank.

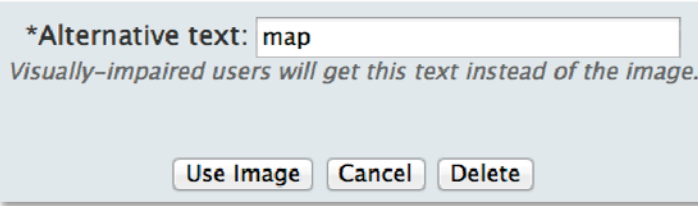

## **Add an Image to a Lesson as a Resource**

Create a resource that can either stand alone in your My Materials bank or be linked to one or more lessons and units.

- 1. Roll your cursor over Classrooms and click **Instructional Materials**
- 2. From the Create menu, choose **Resource** and click **Go**
- 3. In the Define Properties tab, complete the required fields (\*)
- 4. Click the Create Content tab
- 5. Change the Content Format to **File**
- 6. Locate and select the file from your computer
- 7. Click **Upload**
- 8. If applicable, align the resource to standards and organizers
- 9. Click **View Material**

The resource is now available on the My Materials page.

#### **Questions for Understanding:**

- Does your school or department have any guidelines in place for creating lesson plans? If so, how can Schoolnet support these guidelines?
- Can you reuse the resource you created for the lesson?
- How can you add a file attachment to a lesson?
- How will you organize and name your images in order to facilitate the process of adding images to lessons?

#### **Activities:**

- Locate an appropriate lesson on the Web and add it using the URL template
- Add a lesson that exists in Word or as a PDF using the File option
- Add an image to a lesson
- Add a resource, then create a lesson with the Recommended Template to link this resource.
- Create a lesson with a resource aligned that you locate in your My Materials bank or the Instructional Materials bank
- Edit a material you created earlier
- Copy a material you find in the Instructional Materials bank and make modifications to it

# **Share Material with Other Teachers**

Any lessons (or other materials) you create have an initial status of Private, and may only be used by you. If you schedule the material on your Lesson Planner, the material is visible to administrators with access to your Lesson Planner.

If you think your lesson might benefit other teachers, you can submit it for review. Once approved, it becomes available to other teachers. **DO NOT submit materials for approval unless you have been informed that an approval place is in process.** 

The process to create public material:

- 1. Create material using the Instructional Materials section of the Classrooms module
- 2. Locate the material in your My Materials Bank
- 3. On the detail page for that material, click **Submit for Approval**
- 4. The materials reviewer approves the material for their default institution

### **Submitting Materials for Approval**

To submit your material:

- 1. Go to Classrooms > Instructional Materials
- 2. Click **Go to My Materials**

Go to My Materials

3. Locate your material as described previously and click the title

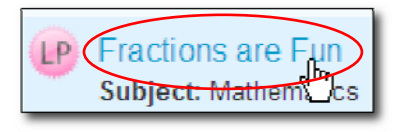

4. Click **Submit for Approval** to submit your material to be reviewed

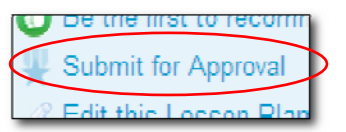

5. Click **OK** to change the item's status from Private to Public

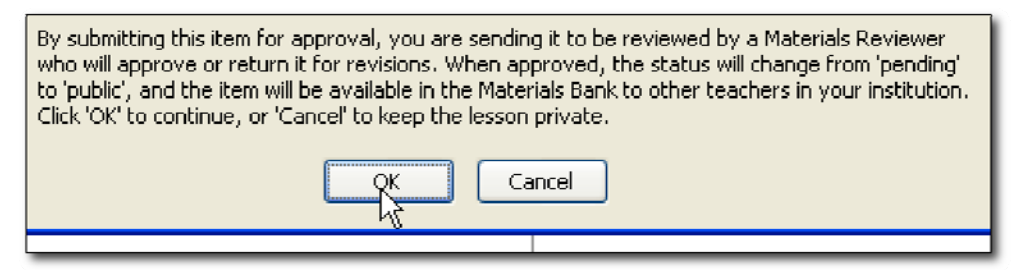

- 6. After the Materials Reviewer reviews your lesson, you will receive an email indicating that the material is now:
	- o Public and available to others in the Materials Bank
	- o Still Private and may require revisions. You can access it in My Materials.

#### **Questions for Understanding**

- Is an approval process in place for your school?
- Who can see your material?
- What happens if your material is not approved?

#### **Practice**

Submit a material for approval.

# **Approve Pending Materials**

When a user creates a lesson or other material it is only available to that user. In order to be shared with other users at the institution it must be submitted for approval to designated users. This section explains how to approve submitted educational materials, i.e., lessons, units, resources and assessments, if you are a materials reviewer.

For practice, submit your own materials. If someone at your institution has submitted material for approval it will show up in the list of pending materials.

To approve pending materials:

- 1. Go to Classrooms > Instructional Materials
- 2. Click **Pending Materials**

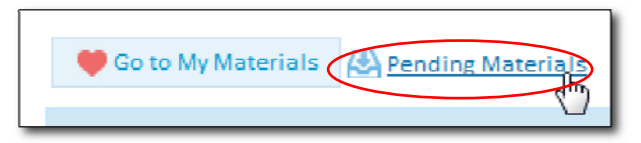

3. All materials that have been submitted to your primary institution are listed

If there are enough materials in the list, practice sorting by column and filtering.

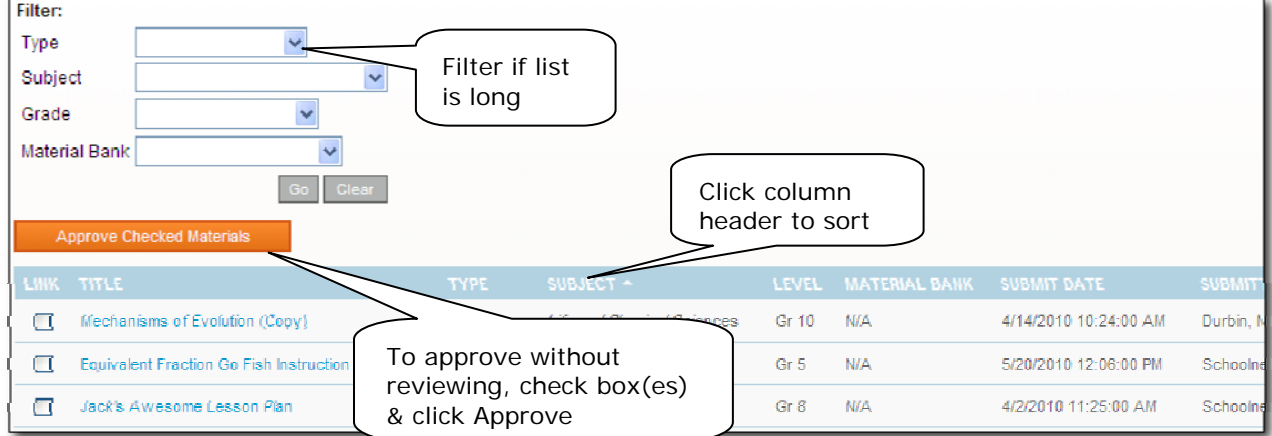

4. Click the title of a pending material and review the material

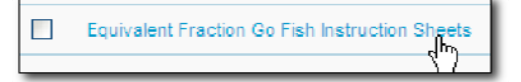

5. Click **Approve this Lesson/Resource** (regardless of whether you intend to approve or request revisions)

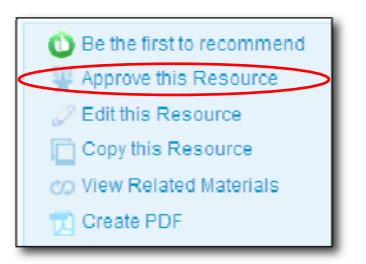

6. You can enter a comment to the author if desired, then click **Approved** or **Not Approved**

The author will receive an email with your comments. If approved, you will see a confirmation message letting you know that the lesson is now public at the institution to which it was submitted. If not approved, the material will revert to a status of private in the author's My Materials and may be edited for resubmission.

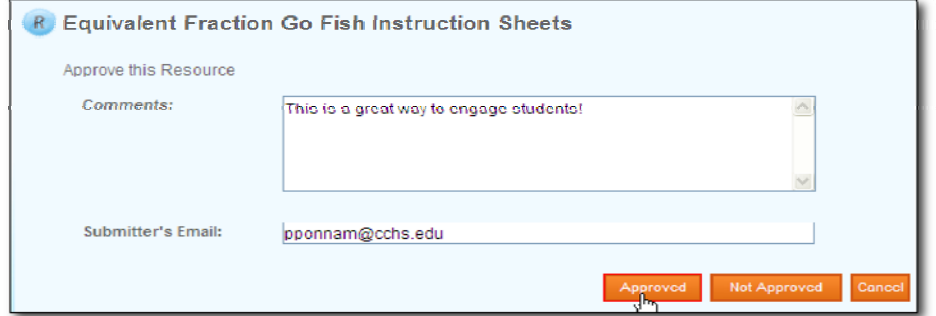

7. To approve multiple submissions at once, select them on the Pending Educational Materials page and click **Approve.**

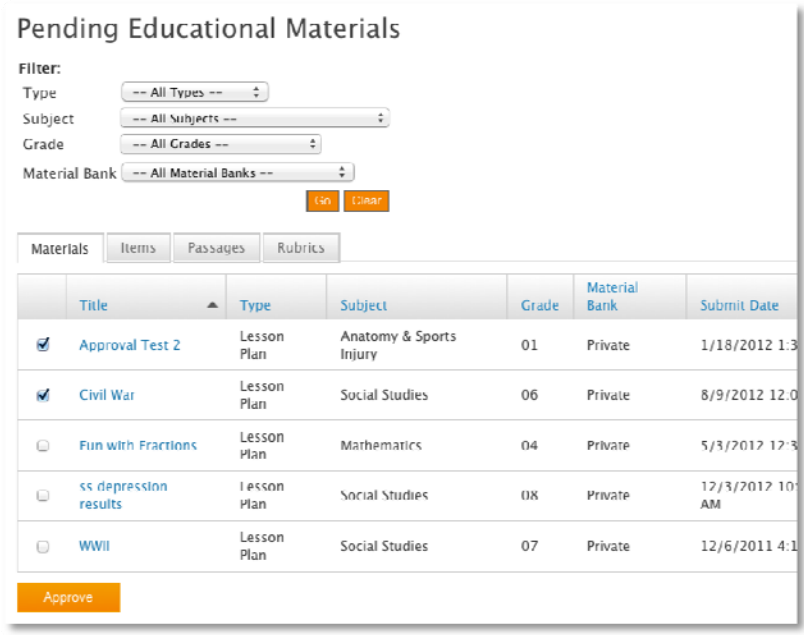

#### **Questions for Understanding:**

- Does your school or district have a rubric used to evaluate lesson plans?
- What material types may be submitted for approval?
- If there are multiple approvers, how will you split up items for approval (by subject, grade level)?

#### **Activities:**

- Create and submit two lessons: Approve one and reject the other one, include comments on both. Check your email to view the comments you sent yourself.
- Work with a partner and submit materials to each other (try approving and rejecting)
- Delete all unwanted materials when you are finished. The Schoolnet Home screen has a web part that alerts you if items require approval. If this is not already set up on your page, refer to online help for more information.

# **Lesson Planner Scheduling**

The Classrooms module provides an online lesson planner. When you schedule lessons that are aligned to standards, you can not only track how many times each standard has been covered during the school year, but also compare standards coverage to assessment results.

## **Navigate to the Lesson Planner**

Teachers can access a calendar for all the sections they teach from both My Schoolnet and Classrooms. Administrators have a personal calendar and can view teachers' lesson planners. You can schedule on your own planner only.

To access your lesson planner, from the Classrooms menu, click **Lesson Planner**. Toggle the Day, Week, and Month tabs. Click the arrows to the right and left of the date to access earlier or later dates.

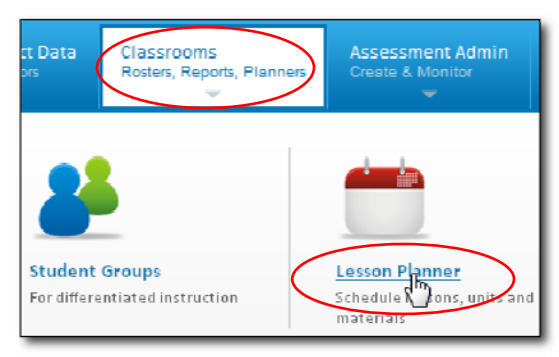

*All users can access the planner through Classrooms* 

In the **Select Calendars** section, click the name of each calendar to either display or hide your personal calendar or the calendar for a specific section. From the Materials Type menu, choose which types of materials to display: Instructional Units, Lesson Plans, General Events (field trip, conference), and Standards Coverage.

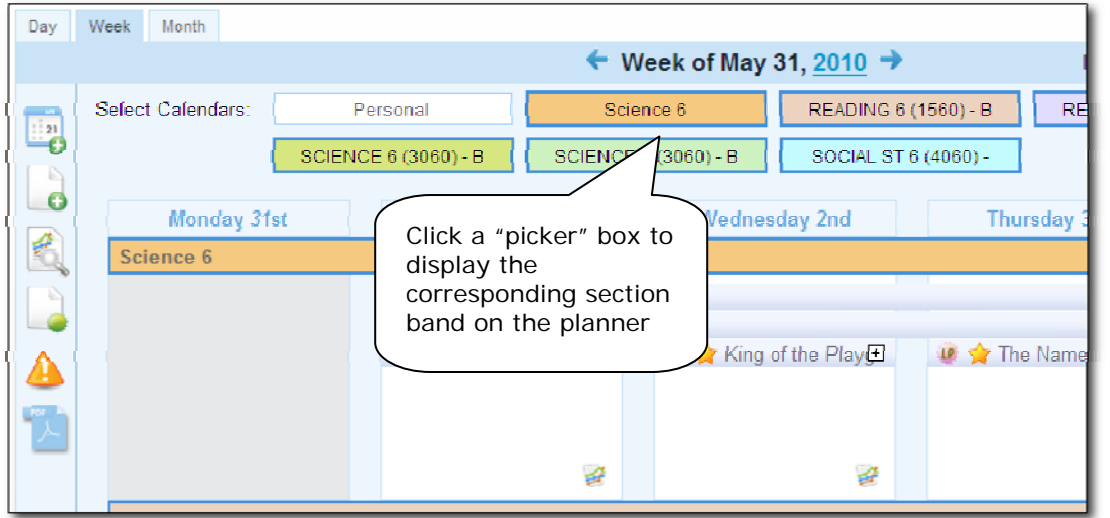

## **Schedule Lessons and Units**

You can schedule lessons and instructional units to a section or personal calendar. Resources and assessments can be linked to scheduled lessons, but not scheduled independently.

To schedule a lesson:

- 1. From the Classrooms menu, click **Lesson Planner**
- 2. Click the Schedule Materials icon in the left sidebar
- 3. Choose the location of the material to schedule (some tabs may be either not visible or not populated)

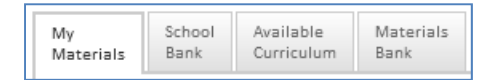

- My Materials materials created by you or saved from one of the banks
- School Bank all materials made public at your school
- Available Curriculum Districts with the Curriculum Manager feature enabled can schedule curriculum to courses site-wide, otherwise teachers may not have this tab.
- Materials Bank all materials made public for your institution
- 4. Select a subject(s) and grade level(s), enter a keyword, and click **Search**

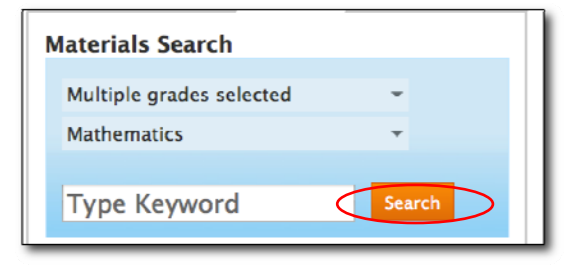

5. Drag and drop the lesson or unit to the desired day and section

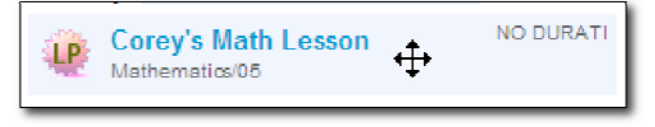

#### **Question for Understanding**

Can you schedule resources?

#### **Practice**

Schedule a lesson from the Materials Bank and another from My Materials.

### **Schedule Standards Coverage**

You can schedule a standard into your calendar without defining a particular unit or lesson. For example, you may want to do a vocabulary review without specifically creating this as a lesson. Only teachers with sections can use this feature.

To schedule standards coverage:

1. In the lesson planner, click **Schedule Standards Coverage** on the left sidebar

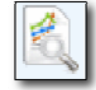

2. Select the grade level and subject

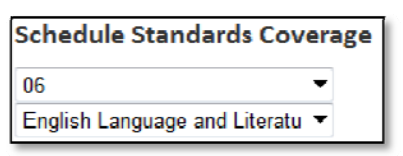

3. Use the plus icons to 'open' standards as needed

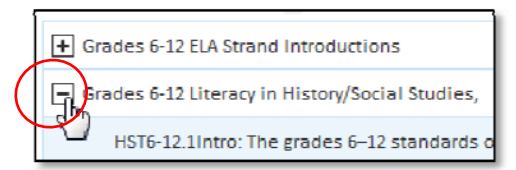

4. Drag and drop the standard to the desired day and section

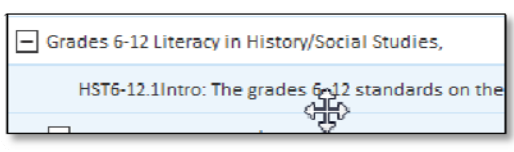

5. In the window, enter a title and notes, and close the window

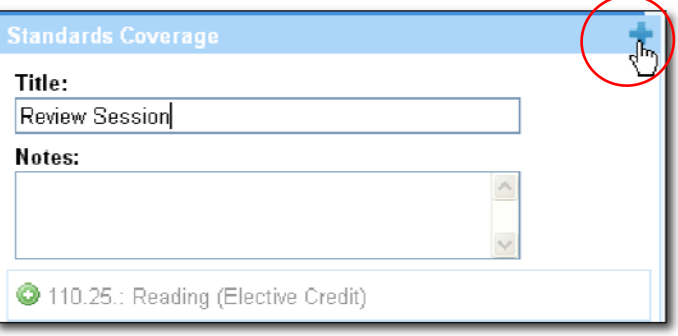

6. The standards coverage appears on the planner

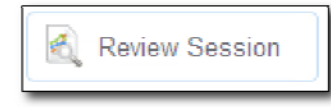

### **Schedule Events on Your Planner**

Events, such as field trips and meetings, can be scheduled on your planner.

To schedule an event:

1. In the Lesson Planner, click the Create an Event icon

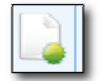

2. Click and hold an event type

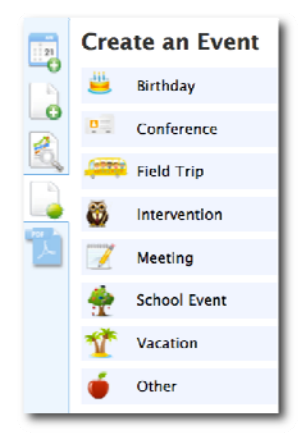

as you drag and drop it on the desired day

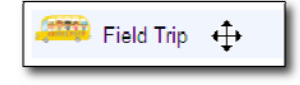

3. Enter the details of the event, and close the window to save it

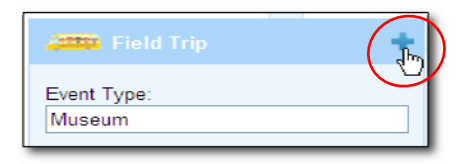

#### **Practice**

Enter an event that uses the Recurrence field.

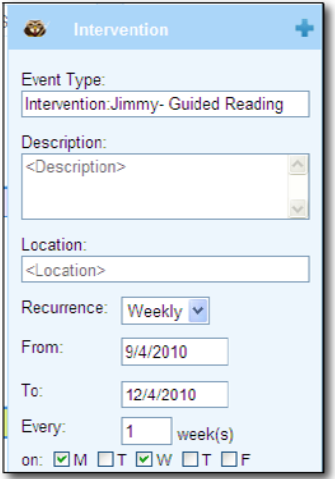

## **Delete Items from Your Planner**

You can easily delete lessons, units, standards coverage and events from your Lesson Planner. In the Lesson Planner, roll over the item to delete. When the trash can icon appears, click to delete that item

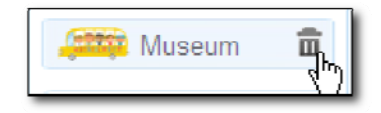

#### **Practice**

Remove all the items that you scheduled for practice.

# **Materials Search and My Materials Quick Reference**

Materials Search and My Materials are graphic-rich. Use this table for reference until you become familiar with the available functionality.

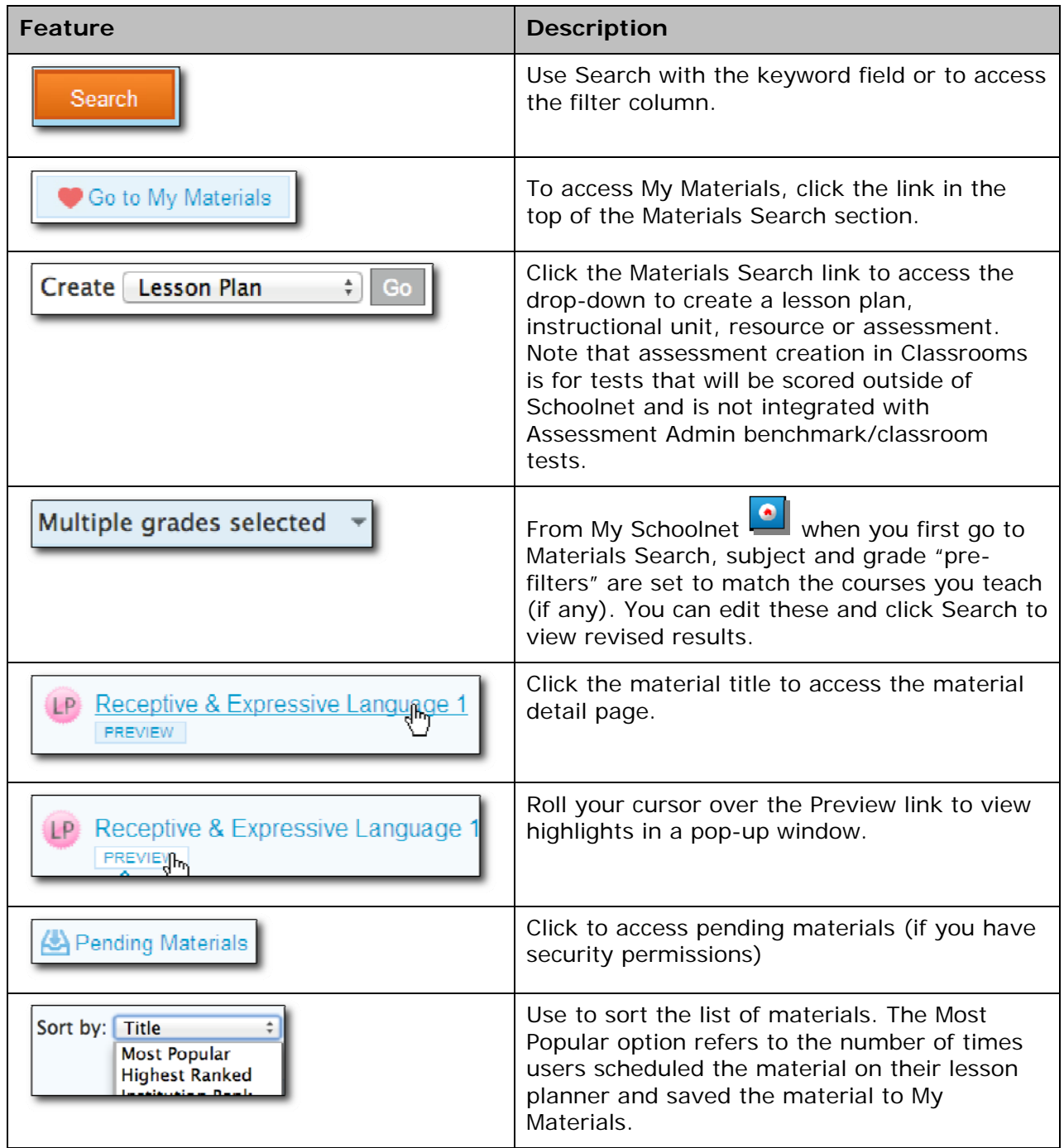

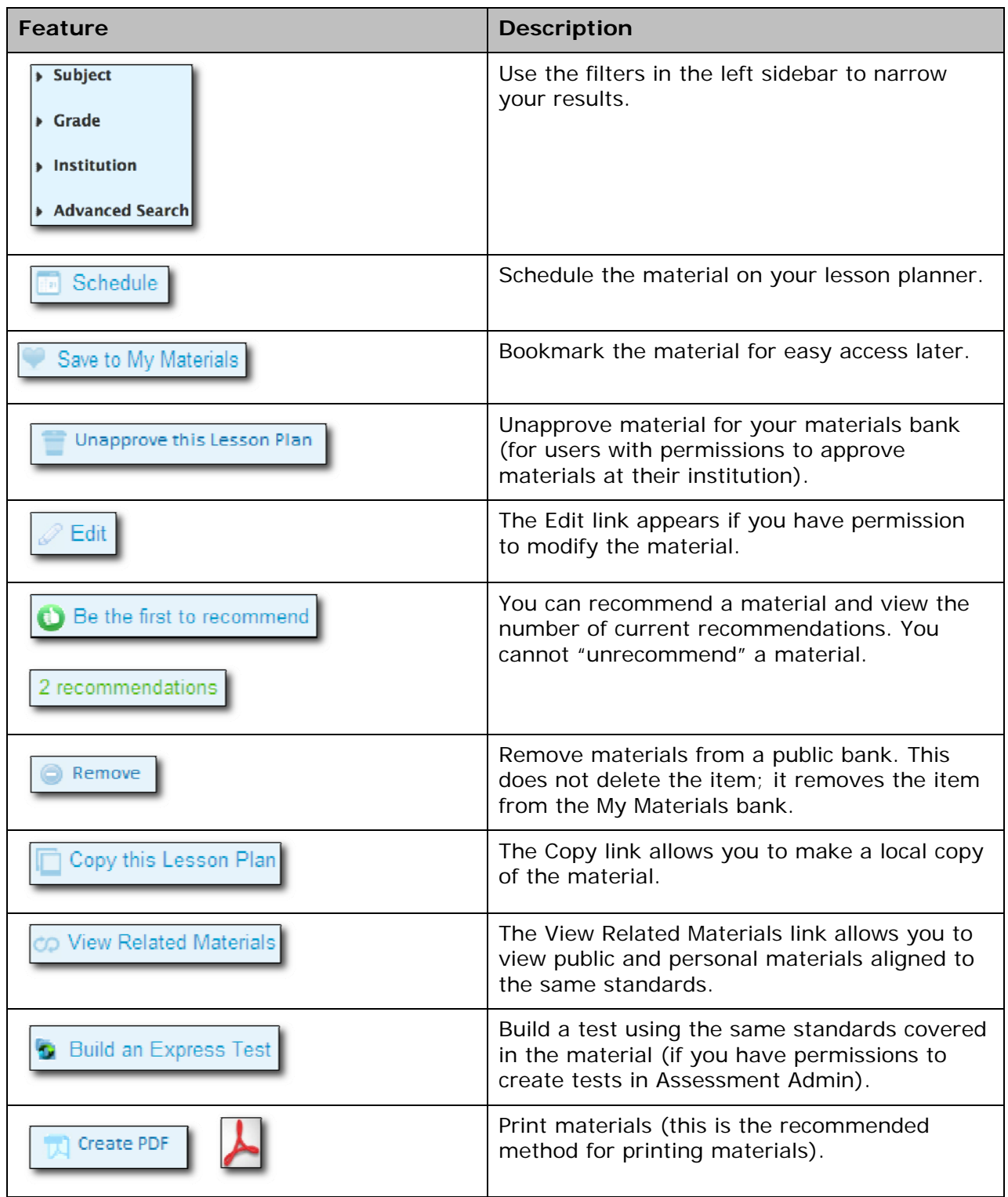

# **HTML Editor Quick Reference**

Use the text editor to add tables, images, or equations to an instructional material. Use the toolbar for formatting.

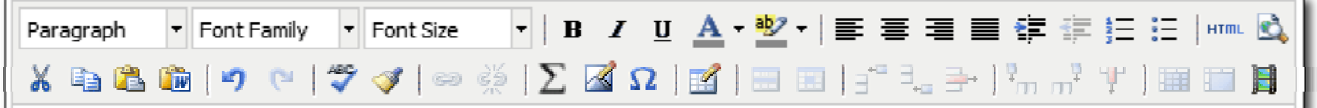

# **Basic Editing Options**

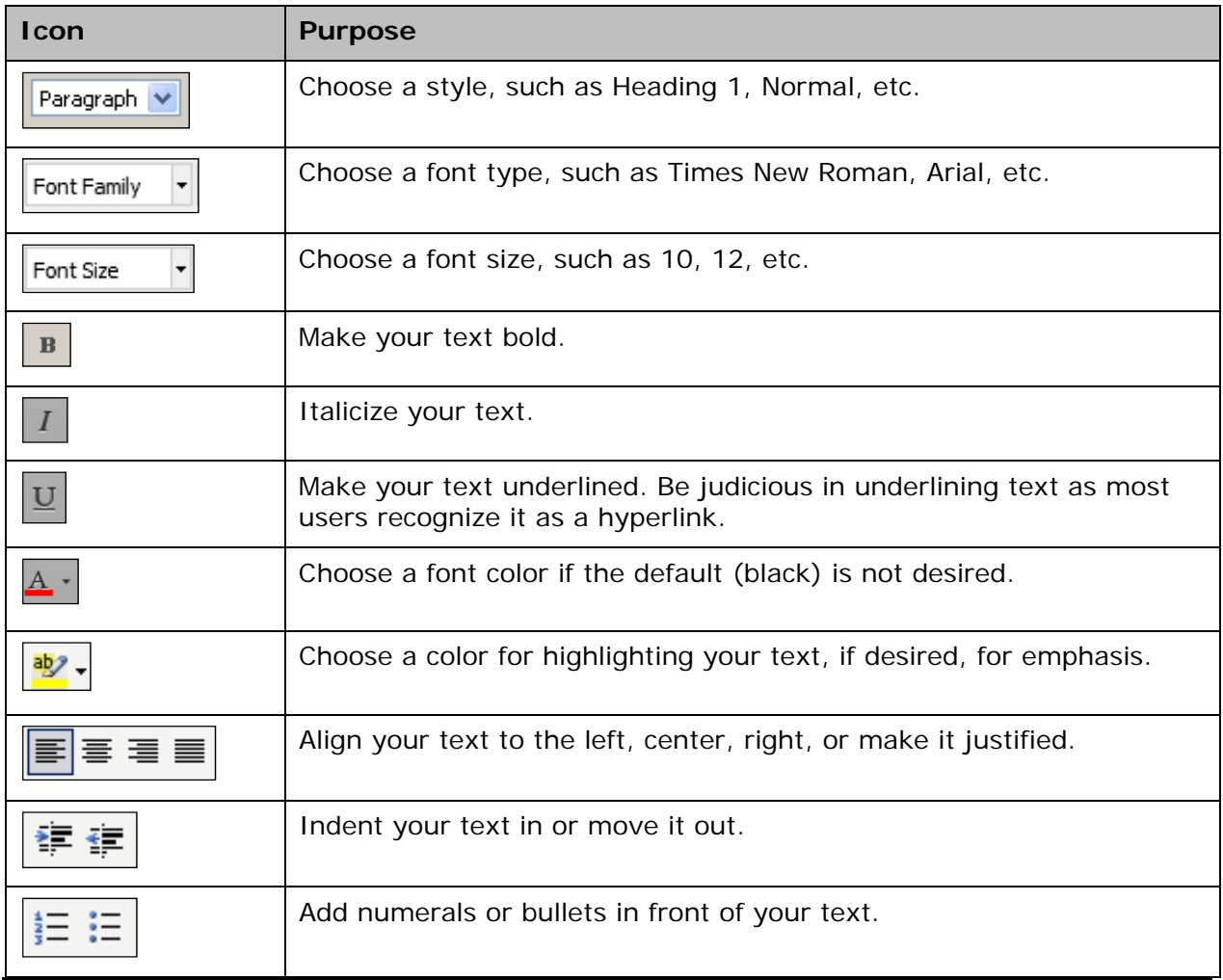

# **Using Editing Shortcut Tools**

The following tools are useful shortcuts for editing your work.

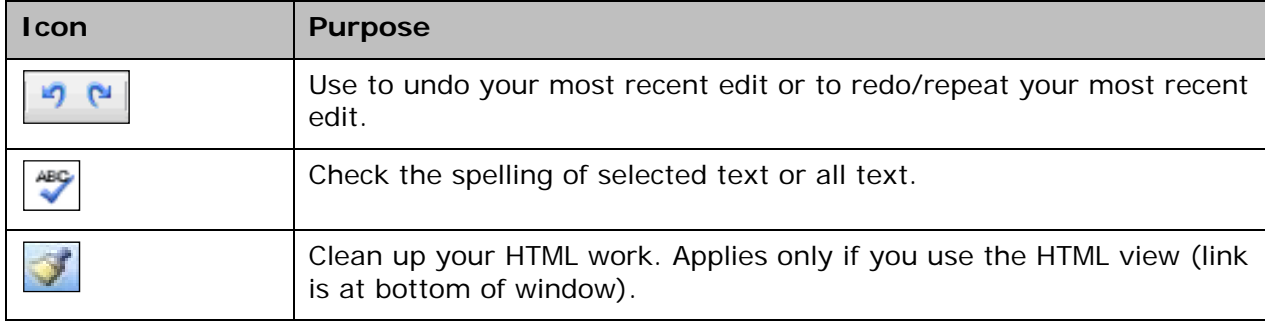

## **Cutting, Copying and Pasting Content**

You can copy and paste content to/from your editing window or a Word document.

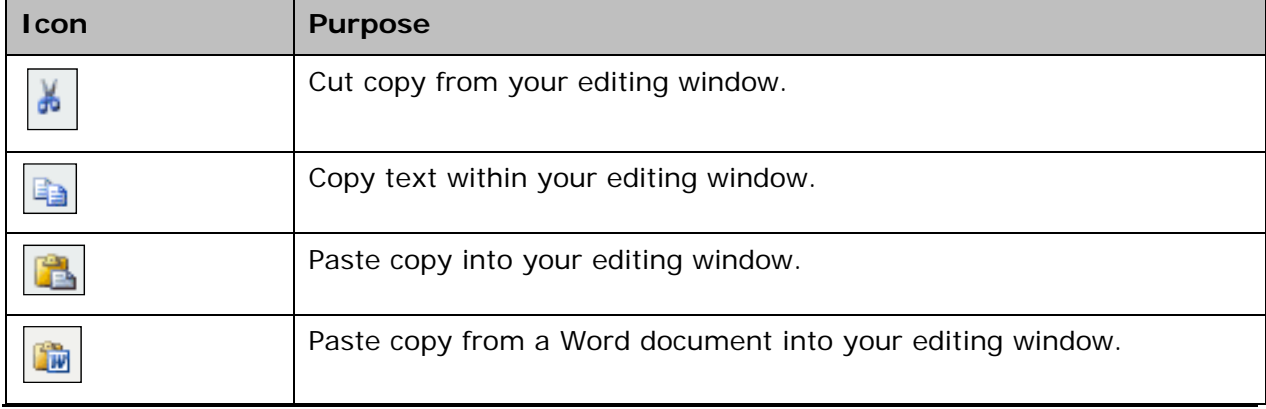

### **Inserting Hyperlinks, Graphics and Special Characters**

Place the cursor where the graphic or special character should display and click the corresponding icon from the toolbar.

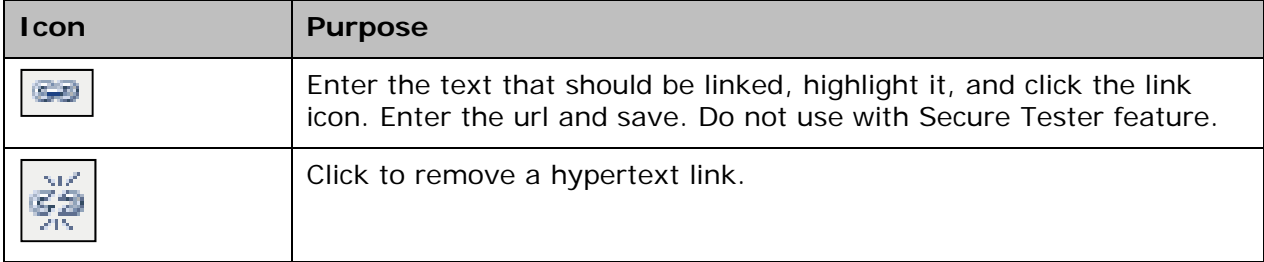

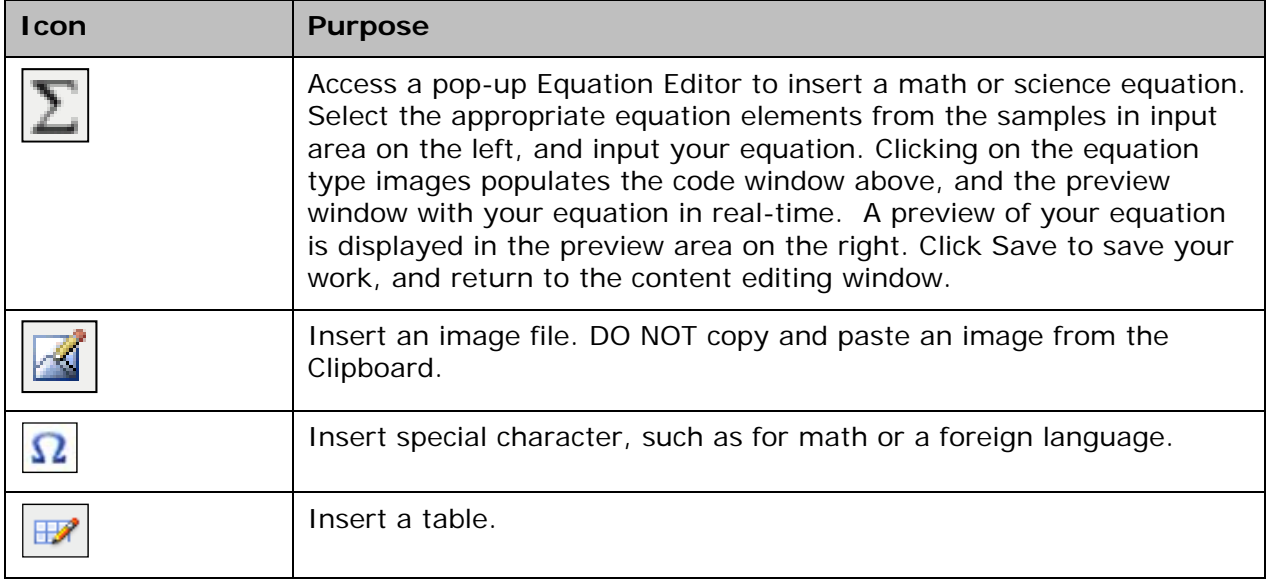

# **Controlling Font Size**

There is syntax in the Equation Editor that can be added to an equation to render the text smaller or larger, depending on your needs. To change the size of the equation you have a number of different choices that are listed in Table 5.2 of the Equation Editor online help screen.

# **Lesson Planner Quick Reference**

The Classrooms Lesson Planner is graphic-rich. Use this reference sheet until you become familiar with the available functionality.

#### **Sidebar Icons**

The sidebar contains six collapsible panels that enable a wide range of calendar functionality.

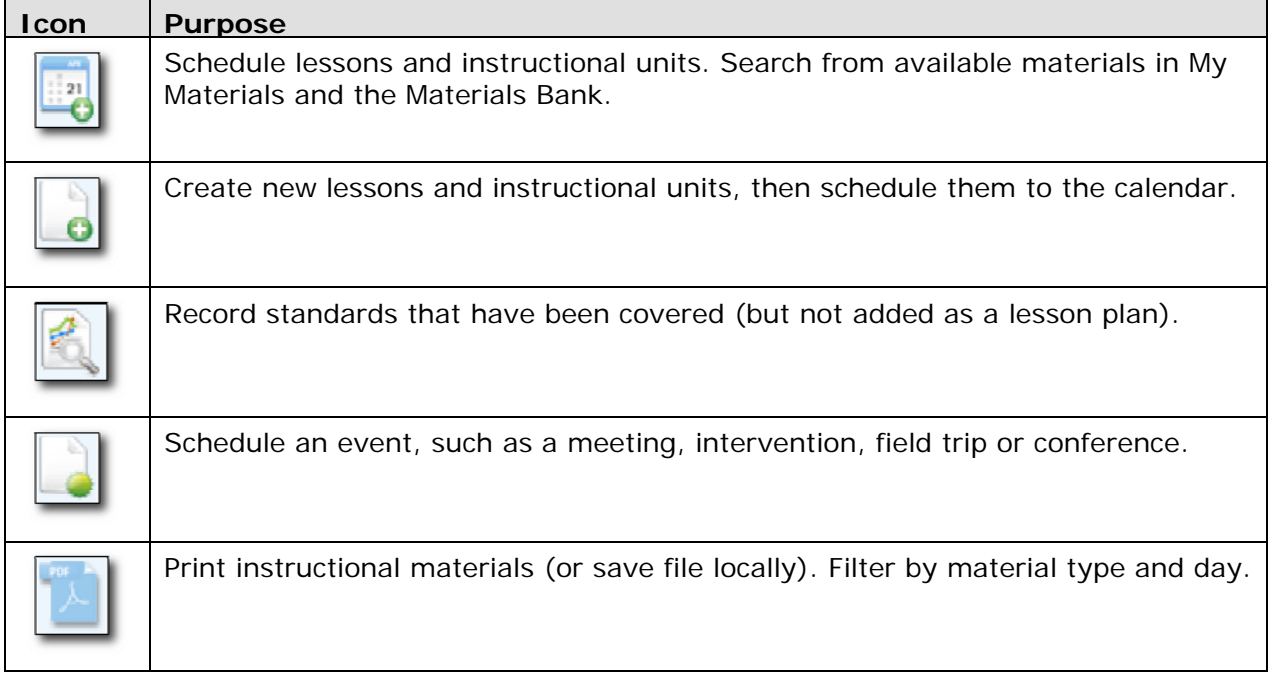

#### **Material types**

There are several types of materials that may appear on your calendar. (\* only materials indicated with an asterisk can be saved to My Materials).

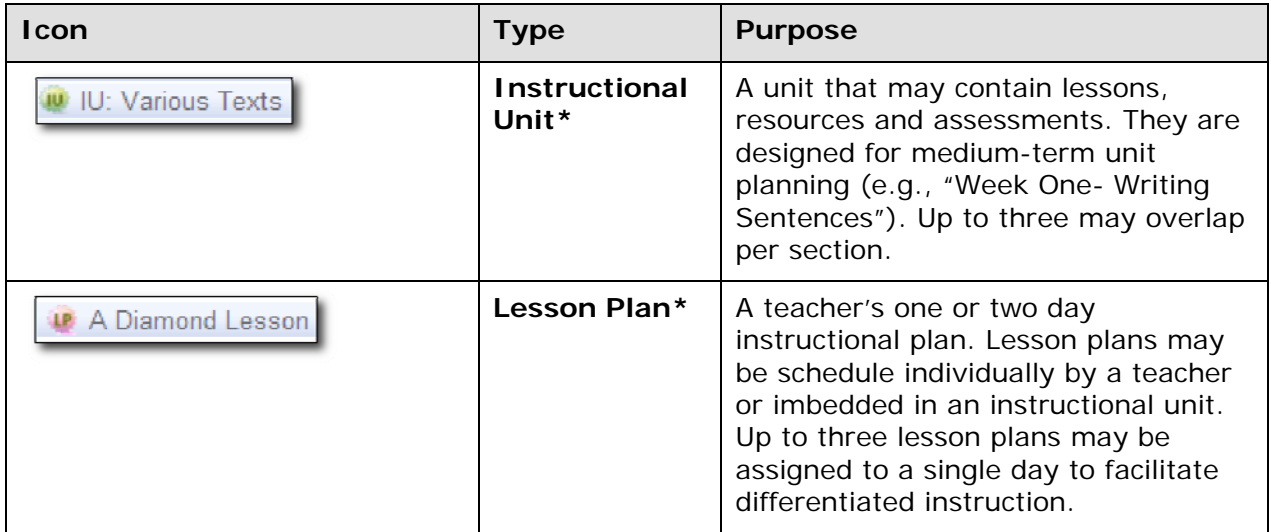

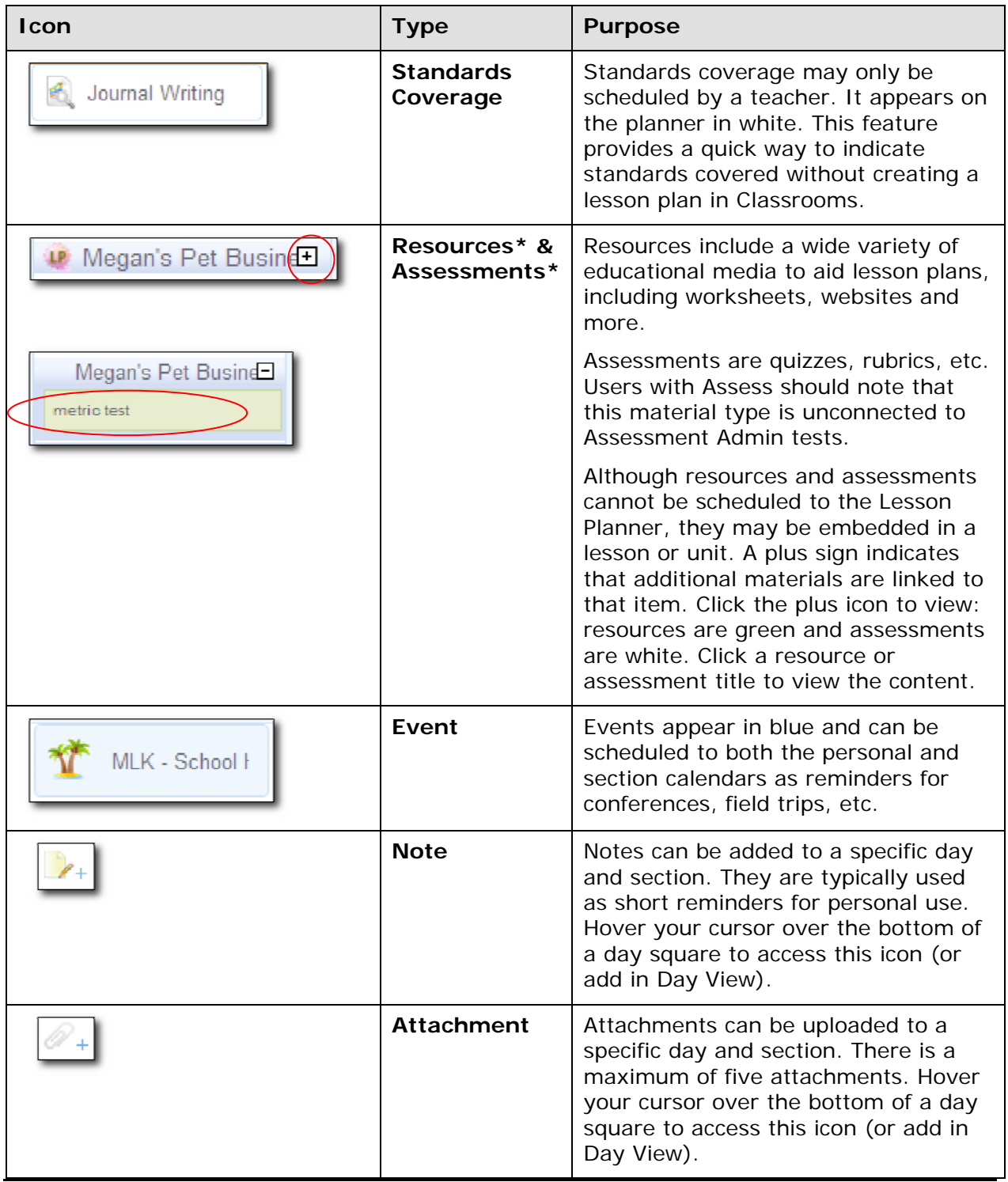

#### **Item Options**

Hover the cursor over a scheduled item to reveal additional functionality.

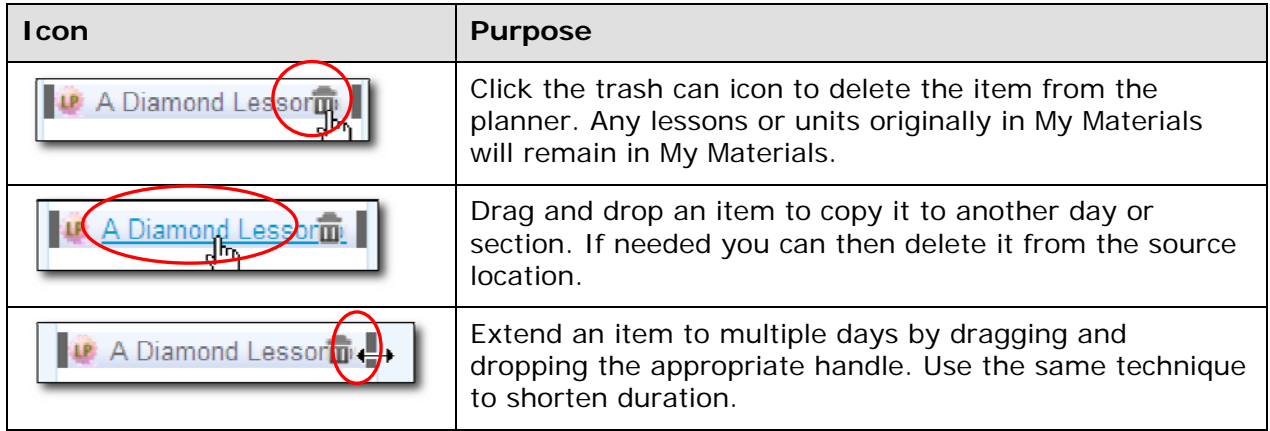

#### **Miscellaneous Features**

This section describes additional functionality available in the Lesson Planner.

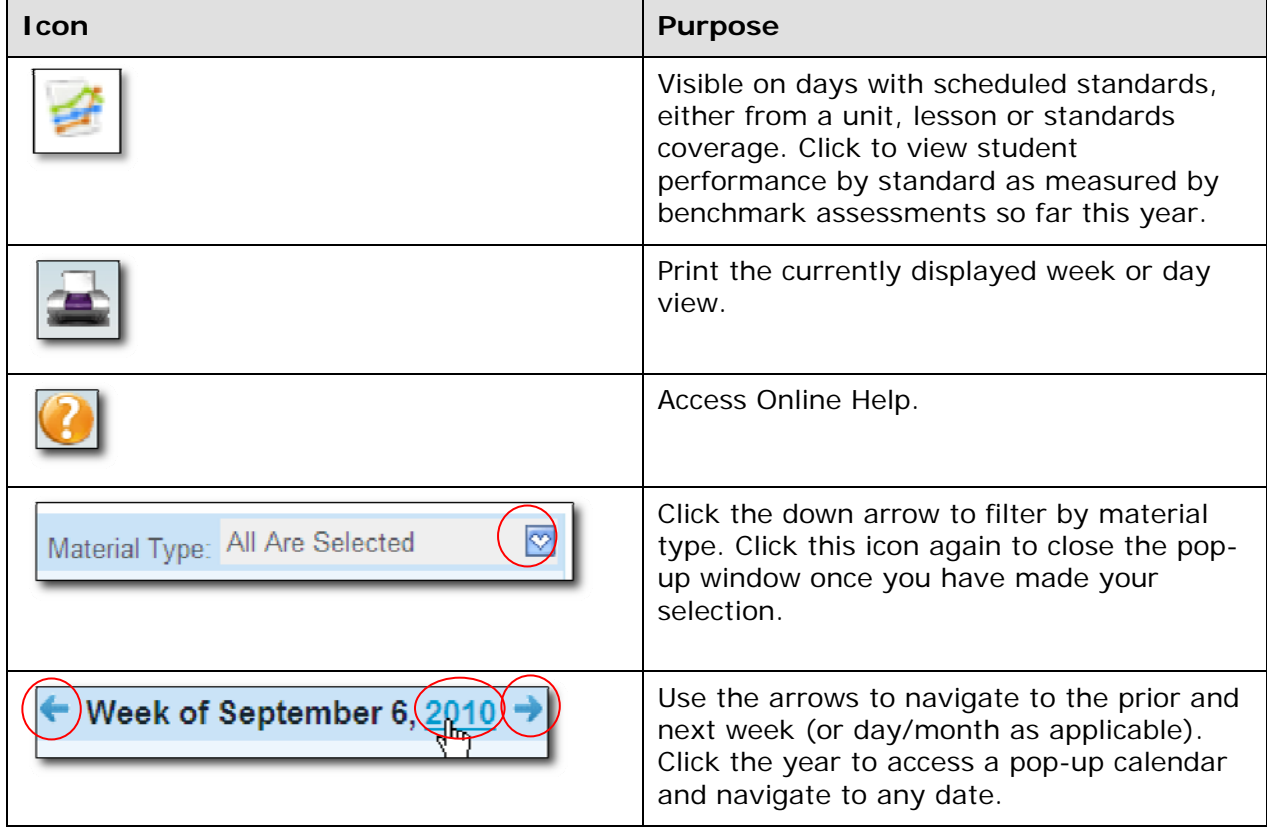
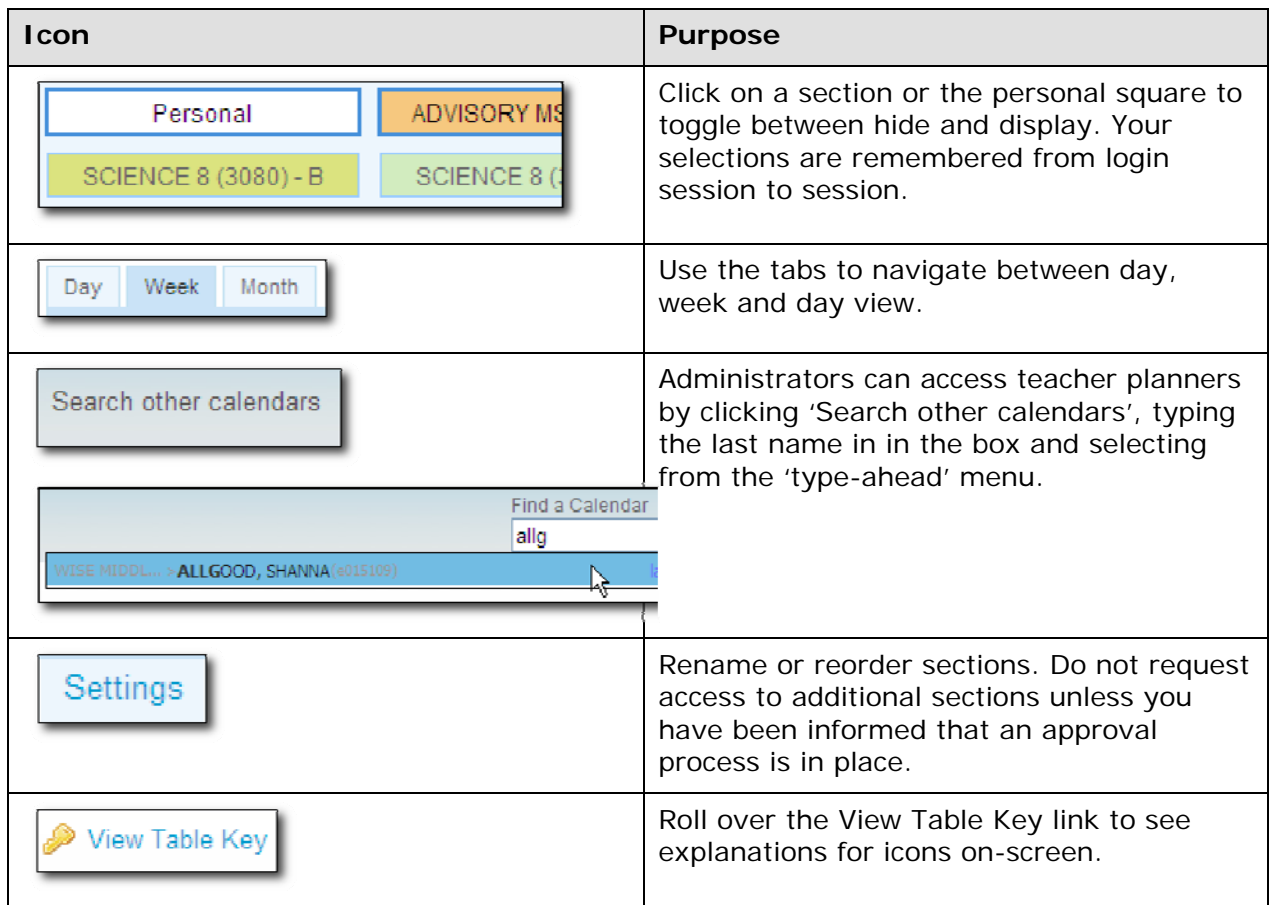